## LIMITED WARRANTY STATEMENT

#### 1. WHAT THIS WARRANTY COVERS:

LG offers you a limited warranty that the enclosed subscriber unit and its enclosed accessories will be free from defects in material and workmanship, according to the following terms and conditions:

- The limited warranty for the product extends for TWELVE (12) MONTHS beginning on the date of purchase of the product with valid proof of purchase, or absent valid proof of purchase, FIFTEEN (15) MONTHS from date of manufacture as determined by the unit's manufacture date code
- The limited warranty extends only to the original purchaser of the product and is not assignable or transferable to any subsequent purchaser/end user.
- This warranty is good only to the original purchaser of the product during the warranty period as long as it is in the U.S, including Alaska, Hawaii, U.S. Territories and Canada.
- 4. The external housing and cosmetic parts shall be free of defects at the time of shipment and, therefore, shall not be covered under these limited warranty terms.
- Upon request from LG, the consumer must provide information to reasonably prove the date of purchase.
- 6. The customer shall bear the cost of shipping the product to the Customer Service Department of LG. LG shall bear the cost of shipping the product back to the consumer after the completion of service under this limited warranty.

#### 2. WHAT THIS WARRANTY DOES NOT COVER:

- Defects or damages resulting from use of the product in other than its normal and customary manner.
- 2. Defects or damages from abnormal use, abnormal conditions, improper storage, exposure to moisture or dampness, unauthorized modifications, unauthorized connections, unauthorized repair, misuse, neglect, abuse, accident, alteration, improper installation, or other acts which are not the fault of LG, including damage caused by shipping, blown fuses, spills of food or liquid.
- Breakage or damage to antennas unless caused directly by defects in material or workmanship.
- 4. That the Customer Service Department at LG was not notified by consumer of the alleged defect or malfunction of the product during the applicable limited warranty period.
- Products which have had the serial number removed or made illegible.
- 6. This limited warranty is in lieu of all other warranties, express or implied either in fact or by operations of law, statutory or otherwise, including, but not limited to any implied warranty of marketability or fitness for a particular use.
- Damage resulting from use of non-LG approved accessories.
- All plastic surfaces and all other externally exposed parts that are scratched or damaged due to normal customer use.

- 9. Products operated outside published maximum ratings.
- 10. Products used or obtained in a rental program.
- 11. Consumables (such as fuses).

#### 3. STATE I AW RIGHTS:

No other express warranty is applicable to this product. THE DURATION OF ANY IMPLIED WARRANTIES, INCLUDING THE IMPLIED WARRANTY OF MARKETABILITY, IS LIMITED TO THE DURATION OF THE EXPRESS WARRANTY HEREIN. LG INFOCOMM INC. SHALL NOT BE LIABLE FOR THE LOSS OF THE USE OF THE PRODUCT, INCONVENIENCE, LOSS OR ANY OTHER DAMAGES, DIRECT OR CONSEQUENTIAL, ARISING OUT OF THE USE OF, OR INABILITY TO USE, THIS PRODUCT OR FOR ANY BREACH OF ANY EXPRESS OR IMPLIED WARRANTY, INCLUDING THE IMPLIED WARRANTY OF MARKETABILITY APPLICABLE TO THIS PRODUCT.

Some states do not allow the exclusive of limitation of incidental or consequential damages or limitations on how long an implied warranty lasts; so these limitations or exclusions may not apply to you. This warranty gives you specific legal rights and you may also have other rights which vary from state to state.

#### 4. HOW TO GET WARRANTY SERVICE:

To obtain warranty service, please call or fax to the following telephone numbers from anywhere in the continental United States:

Tel. 1-800-793-8896 or Fax. 1-800-448-4026

Or visit www.lgeservice.com. Correspondence may also be mailed to:

LG Electronics MobileComm U.S.A., Inc.

201 James Record Road Huntsville, AL 35824

DO NOT RETURN YOUR PRODUCT TO THE ABOVE

ADDRESS. Please call or write for the location of the LG authorized service center nearest you and for the procedures for obtaining warranty claims.

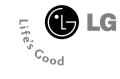

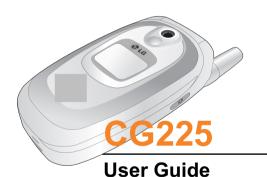

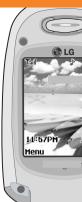

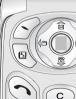

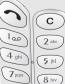

O±

## **Table of Contents**

| Unpacking                     | 7  |
|-------------------------------|----|
| For Your Safety               | 8  |
| Your Phone                    | 12 |
| Phone Components              | 12 |
| Your Phone's Features         |    |
| Display Information           | 14 |
| Getting Started               | 16 |
| Installing the SmartChip      | 16 |
| Charging the Battery          | 18 |
| Turning Your Phone On and Off | 19 |
| Access Codes                  | 19 |
| General Functions             | 20 |
| Making a Call                 | 20 |
| Making a Call by Send Key     | 20 |
| waking a ban by bona koy      |    |
| Making International Calls    | 20 |
|                               |    |

| Adjusting the Volume                 | 21 |
|--------------------------------------|----|
| Answering a Call                     | 21 |
| Using the speakerphone               |    |
| Vibrate Mode (Quick)                 |    |
| Signal Strength                      |    |
| Entering Text                        | 22 |
| Selecting Functions and Options      | 2! |
| Address Book                         | 26 |
| In-Call Menu                         | 27 |
| During a Call                        | 27 |
| Making a Second Call                 | 27 |
| Swapping Between Two Calls           | 27 |
| Answering an Incoming Call           | 27 |
| Rejecting an Incoming Call           | 27 |
| Muting the Microphone                |    |
| Multiparty or Conference Calls       | 28 |
| Making a Second Call                 |    |
| Setting Up a Conference Call         |    |
| Activate the Conference Call on Hold |    |

| Adding Calls to the Conference Call | 28 |
|-------------------------------------|----|
| Private Call in a Conference Call   |    |
| Ending a Conference Call            | 28 |
|                                     |    |
| Menu Tree                           | 29 |
| Recent Calls                        | 33 |
| Missed Calls                        | 33 |
| Dialed Calls                        | 33 |
| Received Calls                      | 33 |
| Delete Recent Calls                 | 34 |
| Call Duration                       | 34 |
| Last Call                           | 34 |
| Dialed Calls                        | 34 |
| Received Calls                      | 34 |
| All Calls                           | 34 |
|                                     |    |
| Data Information                    | 34 |
| Web Data                            | 34 |
| Data Call                           | 34 |
| Total Data                          | 35 |
|                                     |    |

| Messaging             | 36 |
|-----------------------|----|
| IM(Instant Messaging) | 36 |
| Text Messages         | 36 |
| New Message           | 36 |
| Inbox                 | 37 |
| Sent                  | 37 |
| Drafts                | 37 |
| Settings              | 38 |
| Delete All Messages   | 38 |
| Multimedia Messages   | 38 |
| New Message           | 38 |
| Inbox                 | 39 |
| Outbox                | 39 |
| Sent                  | 40 |
| Drafts                | 40 |
| Settings              | 41 |
| Voice Mail            | 42 |
| Listen Voice Mail     | 42 |
| Voice Mail Number     | 42 |

| Download Messages | 42 | Shop Ringtones        | 48 |
|-------------------|----|-----------------------|----|
| Inbox             | 42 | Shop Games            | 48 |
| Receive           | 43 | Shop Graphics         |    |
|                   |    | Shop Multimedia       | 48 |
| Chat              |    | Shop Applications     | 48 |
| Templates<br>Text |    | MEdia Net Home        |    |
| Multimedia        | 43 | MEdia Net             | ДС |
| Business Card     | 44 | MEdia Net Home        |    |
| Check Memory      | 44 | Favorites             |    |
| •                 |    | Go To URL             | 50 |
| Games & Apps      | 45 | Network Profile       | 51 |
| Shop Games        | 45 | Cache Settings        | 51 |
| Games & Apps      |    | Clear Cache           | 51 |
| Favorites         |    | Allow Cache           | 52 |
| Information       | 47 |                       |    |
| Check Memory      | 47 | Security Certificates |    |
| Java Version      | 47 | Information           | 52 |
| MEdia Mall        | 48 | IM(Instant Messaging) | 53 |
|                   |    | My MEdia              |    |

| Favorites        | 59 |
|------------------|----|
| Games & Apps     | 59 |
| Ringtones/Audio  | 59 |
| Graphics         | 59 |
| Multimedia       | 60 |
| Tools            | 60 |
| Camera           | 60 |
| Alarm Clock      | 62 |
| Calendar         | 60 |
| Voice Memo       | 64 |
| Calculator       | 64 |
| Notepad          | 65 |
| World Clock      | 65 |
| Unit Converter   | 60 |
| Tip Calculator   | 66 |
| Address Book     | 67 |
| Contacts         | 67 |
| New Contact      | 68 |
| Speed Dials List | 68 |
| Voice Dials List | 68 |

| Caller Groups       | 69 |
|---------------------|----|
| Copy All Contacts   | 70 |
| Delete All Contacts |    |
| Set Save Location   |    |
| Information         | 70 |
| Settings            | 72 |
| Sounds              | 72 |
| Shop Ringtones      | 72 |
| Ringtones           | 72 |
| Volume              | 72 |
| Ring Alert Type     | 72 |
| Message Alert Tones | 72 |
| Key Tones           | 72 |
| Voice Memo          | 72 |
| Display             |    |
| Wallpaper           | 73 |
| Backlight Timer     | 73 |

| Contrast                                         | 73                   |
|--------------------------------------------------|----------------------|
| Languages                                        | 73                   |
| Menu Style                                       | 74                   |
|                                                  |                      |
| Date & Time                                      | 74                   |
| Set Date                                         | 74                   |
| Date Format                                      | 74                   |
| Set Time                                         | 74                   |
| Time Format                                      | 74                   |
| Auto Update                                      | 74                   |
|                                                  |                      |
|                                                  |                      |
| Call                                             | 74                   |
|                                                  |                      |
| Call Forwarding                                  | 74                   |
| Call Forwarding                                  | 74<br>75             |
| Call Forwarding<br>Answer Mode<br>Send My Number | 74<br>75<br>75       |
| Call Forwarding                                  | 74<br>75<br>75       |
| Call Forwarding                                  | 74<br>75<br>75<br>75 |
| Call                                             |                      |
| Call Forwarding                                  |                      |

| Security                | 76 |
|-------------------------|----|
| Request PIN Code        | 76 |
| Fixed Dial Number (FDN) |    |
| Change Codes            | 77 |
| Connection              | 77 |
| Change Frequency Band   | 77 |
| GPRS Attach             |    |
| Network Profile         | 78 |
| Reset Network Profile   | 78 |
| Reset Default           | 78 |
| Q & A                   | 79 |
| Accessories             | 81 |
| Safety Guidelines       |    |
| Glossary                |    |
| Index                   |    |
| VA                      |    |

# **Un**packing

Check to make sure that you have all the parts shown below.

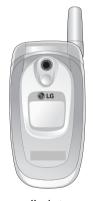

Handset

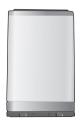

**Standard Battery** 

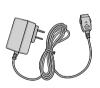

Travel Adapter

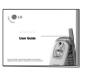

**User Guide** 

## For Your Safety

## **Important Information**

This user guide contains important information on the use and operation of this phone. Please read all the information carefully for optimal performance and to prevent any damage to or misuse of the phone. Any changes or modifications not expressly approved in this user guide could void your warranty for this equipment.

### **Before You Start**

## Safety Instructions

**WARNING!** To reduce the possibility of electric shock, do not expose your phone to high humidity areas, such as the bathroom, swimming pool, etc.

Always store your phone away from heat. Never store your phone in settings that may expose it to temperatures less than 32°F or greater than 104°F, such as outside during extreme weather conditions or in your car on a hot day. Exposure to excessive cold or heat will result in malfunction, damage and/or catastrophic failure.

Be careful when using your phone near other electronic devices. RF emissions from your mobile phone may affect nearby inadequately shielded electronic equipment. You should consult with manufacturers of any personal medical devices such as pacemakers and hearing aides to determine if they are susceptible to interference from your mobile phone. Turn off your phone in a medical facility or at a gas station. Never place your phone in a microwave oven as this will cause the battery to explode.

**IMPORTANT!** Please read the TIA SAFETY INFORMATION on page 82 before using your phone.

## **Safety Information**

Read these simple guidelines. Breaking the rules may be dangerous or illegal. Further detailed information is given in this user guide.

- Never use an unapproved battery since this could damage the phone and/or battery and could cause the battery to explode.
- Never place your phone in a microwave oven as it will cause the battery to explode.
- Do not dispose of your battery by fire or with hazardous or flammable materials

- Make sure that no sharp-edged items such as animal's teeth, nails, come into contact with the battery. There is a risk of this causing a fire.
- Store the battery in a place out of reach of children.
- Be careful that children do not swallow any parts such as rubber plugs (earphone, connection parts of the phone, etc.). This could cause asphyxiation or suffocation.
- Unplug the power cord and charger during lightning storms to avoid electric shock or fire.
- When riding in a car, do not leave your phone or set up the hands-free kit near to the air bag. If wireless equipment is improperly installed and the air bag is activated, you may be seriously injured.
- Do not use a hand-held phone while driving.
- Do not use the phone in areas where its use is prohibited. (For example: aircraft).
- Do not expose the battery charger or adapter to direct sunlight or use it in places with high humidity, such as a bathroom.
- Never store your phone in temperatures less than 4°F or greater than 122°F.

- ➤ Do not use harsh chemicals(such as alcohol, benzene, thinners, etc.) or detergents to clean your phone. There is a risk of this causing a fire.
- Do not drop, strike, or shake your phone severely. Such actions may harm the internal circuit boards of the phone.
- Do not use your phone in high explosive areas as the phone may generate sparks.
- Do not damage the power cord by bending, twisting, pulling, or heating. Do not use the plug if it is loose as it may cause a fire or electric shock.
- Do not place any heavy items on the power cord. Do not allow the power cord to be crimped as it may cause fire or electric shock
- Do not handle the phone with wet hands while it is being charged. It may cause an electric shock or seriously damage your phone.
- Do not disassemble the phone.
- Do not place or answer calls while charging the phone as it may short-circuit the phone and/or cause electric shock or fire.
- ▶ Only use the batteries, antennas, and chargers

## For Your Safety

provided by LG. The warranty will not be applied to products provided by other suppliers.

- Only authorized personnel should service the phone and its accessories. Faulty installation or service may result in accidents and consequently invalidate the warranty.
- ▶ Do not hold or let the antenna come in contact with your body during a call.
- An emergency call can be made only within a service area. For an emergency call, make sure that you are within a service area and that the phone is turned on.

### **FCC RF Exposure Information**

**WARNING!** Read this information before operating the phone.

In August 1996, the Federal Communications (FCC) of the United States, with its action in Report and Order FCC 96-326, adopted an updated safety standard for human exposure to radio frequency (RF) electromagnetic energy emitted by FCC regulated transmitters. Those guidelines are consistent with the safety standard previously set by both U.S. and

international standards bodies.

The design of this phone complies with the FCC quidelines and these international standards.

#### CAUTION

Use only the supplied and approved antenna. Use of unauthorized antennas or modifications could impair call quality, damage the phone, void your warranty and/or result in violation of FCC regulations. Do not use the phone with a damaged antenna. If a damaged antenna comes into contact with skin, a minor burn may result. Contact your local dealer for a replacement antenna.

#### **Body-worn Operation**

This device was tested for typical body-worn operations with the back of the phone kept 0.6 inches (1.5cm) between the user's body and the back of the phone. To comply with FCC RF exposure requirements, a minimum separation distance of 0.6 inches(1.5cm) must be maintained between the user s body and the back of the phone. Third-party belt-clips, holsters, and similar accessories containing metallic components should not be used. Body-worn accessories that

cannot maintain 0.6 inches(1.5cm) separation distance between the user s body and the back of the phone, and have not been tested for typical body-worn operations may not comply with FCC RF exposure limits and should be avoided.

# Vehicle Mounted External Antenna (optional, if available)

A minimum separation distance of 8 inches (20 cm) must be maintained between the user/bystander and the vehicle mounted external antenna to satisfy FCC RF exposure requirements.

For more information about RF exposure, visit the FCC website at www.fcc.gov

## **FCC Part 15 Class B Compliance**

This device and its accessories comply with part 15 of FCC rules. Operation is subject to the following two conditions: (1) This device and its accessories may not cause harmful interference, and (2) this device and its accessories must accept any interference received, including interference that may cause undesired operation.

### **Cautions for Battery**

- Do not disassemble.
- Do not short-circuit.
- ▶ Do not expose to high temperature: 60°C (140°F).
- Do not incinerate.

## **Battery Disposal**

- Please dispose of your battery properly or bring to your local wireless carrier for recycling.
- Do not dispose in fire or with hazardous or flammable materials.

## Adapter (Charger) Cautions

- Using the wrong battery charger could damage your phone and void your warranty.
- The adapter or battery charger is intended for indoor use only.

Do not expose the adapter or battery charger to direct sunlight or use it in places with high humidity, such as the bathroom.

## Your Phone

## **Phone Components**

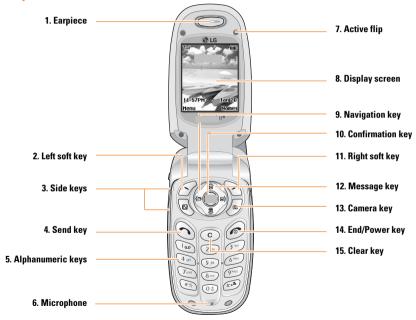

#### **Your Phone's Features**

#### 1. Earpiece

- 2,11. Left soft key/Right soft key: Each of these keys perform the functions indicated by the text on the display immediately above them.
- Side keys: These keys are used to control the volume of ringtone in standby mode and speaker volume during a call.
- 4. Send key: You can dial a phone number and answer incoming calls. Press this key in standby mode to quickly access the most recent incoming, outgoing and missed calls.
- Alphanumeric keys: These keys are used to dial a number in standby mode and to enter number or characters in edit mode.
- 6. Microphone: Can be muted during a call for privacy.
- Active flip: Open the flip to answer an incoming call and close to end the call.
- Display screen: Displays phone status icons, menu items, Web information, pictures and more in full color.

- Navigation key: Use for quick access to phone functions.
- Confirmation key: Short press will launch the WAP browser. Allows you to select and confirm menu options.
- Message key: Use to retrieve or send text messages.
- **13. Camera key:** Press this key to use the camera feature. Directly goes to the camera mode.
- 14. End/Power key: Allows you to power the phone on or off, end calls, or return to Standby Mode.
- 15. Clear key: Allows you to delete the characters entered or return you to the previous screen.

## Your Phone

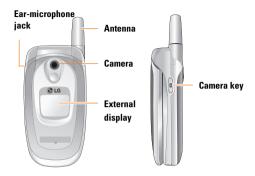

## **Backlight**

A backlight illuminates the display and the keypad. When you press any key or open the folder, the backlight turns on. It turns off if no key is pressed within a given period of time, depending on the Backlight menu option. After one minute, the display turns off to conserve your battery power. To specify the length of time the backlight is active, set the Backlight menu option (Menu 9.2.2). See page 99 for further details.

### **External Display**

Your phone has an external display on the cover. It indicates when you have an incoming call or a message. It also alerts you at the specified time when you set an alarm by turning on its backlight and showing corresponding icon on it.

## **Display Information**

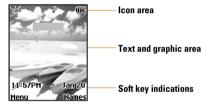

| Area         | Description                                                                                     |
|--------------|-------------------------------------------------------------------------------------------------|
| First line   | Displays various icons. See page 15                                                             |
| Middle lines | Display messages, instructions and Any information that you enter, such As number to be dialed. |
| Last line    | Shows the functions currently Assigned to the two soft keys.                                    |

### **On-Screen Icons**

The table below describes various display indicators or icons that appear on the phone s display screen.

| lcon         | Description                                          |
|--------------|------------------------------------------------------|
| Tall         | Indicates the strength of the network signal.        |
| <b>\</b>     | Indicates a call is in progress.                     |
| Gall         | Indicates that GPRS service is available.            |
| ত<br>I       | Indicates the alarm has been set and is on.          |
| <b>(III)</b> | Indicates the status of the battery charge.          |
| $\bowtie$    | Indicates the receipt of a text message.             |
| m            | Indicates the receipt of a MMS message.              |
| 0.0          | Indicates the receipt of a voice mail.               |
| " <b>!</b>   | Indicates that the vibration has been set for alert. |
| 95           | Indicates the silent has been set for alert.         |
| G            | Indicates the volume when using a headset.           |
| ۵            | Indicates Ring has been set for alert.               |
|              | Indicates the speakerphone has been activated.       |

| lcon | Icon Description                         |  |
|------|------------------------------------------|--|
| w    | Indicates that you received new download |  |
| _    | message.                                 |  |
| 2    | Indicates the Schedule function.         |  |

## **Getting Started**

## **Installing the SmartChip**

When you subscribe to a cellular network, you are provided with a plug-in SmartChip loaded with your subscription details, such as your PIN, any optional services available and many others.

## Important!

The plug-in SmartChip and its contacts can be easily damaged by scratches or bending, so be careful when handling, inserting or removing the card. Keep all SIM cards out of the reach of small children.

- 1. If necessary, switch off the phone by holding down the key until the power-off image displays.
- 2. Remove the battery. To do so:
  - ① Pull and hold the battery lock above the battery toward the top of the phone.
  - (2) Lift the battery away, as shown.

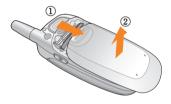

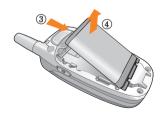

3. Slide the SmartChip into the SIM card socket so that it locks the card into place. Make sure that the notched corner is bottom left and the gold contacts of the card face into the phone.

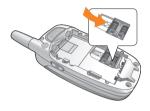

## Note

When you need to remove the SmartChip, slide it, as shown, and take it out of the socket.

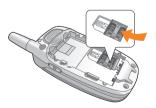

**4.** Place the battery so that the tabs on the end align with the slots at the bottom of the phone.

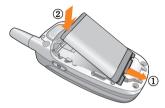

Press the battery until it clicks into place. Make sure that the battery is properly installed before switching the phone on.

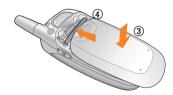

## Getting Started

## **Charging the Battery**

Use of unauthorized accessories could damage your phone and invalidate your warranty.

To use the travel adapter provided with your phone:

- With the battery in position on the phone, connect the lead from the travel adapter to the bottom of the phone. Check that the arrow on the lead connector is facing towards the front of the phone.
- Connect the adapter to a standard AC wall outlet.Only use the travel adapter that comes included with the package.

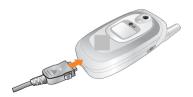

#### Warning

You must unplug the adapter before you remove the battery from the phone during charging; otherwise, the phone could be damaged.

3. When charging is finished, disconnect the adapter from the power outlet and from the phone by pressing on the gray tabs on both sides of the connector while pulling the connector out.

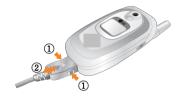

#### Notice

- If your phone is powered on while charging, you'll see the bars in the battery indicator icon cycle.
  - When the battery is fully charged, the bars in the battery indicator icon will flash on and off
- If your phone is powered off, the display will show the charging status. 'Charging' or 'Full' will be displayed.

#### If the battery fails to charge completely:

- After turning the phone on and off, please attempt to recharge the battery.
- After detaching and reattaching the battery, please attempt to recharge the battery.

## **Turning Your Phone On and Off**

- 1. Open the flip.
- 2. Hold down the less key until the phone switches on.
- If the phone asks for a PIN, enter the PIN and press the left soft key [OK]. For further details, see page 76.

The phone searches for your network and after finding it, the idle screen, illustrated below, appears on both displays. Now, you can make or receive a call.

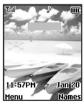

#### Note

The display language is preset to English at the factory. To change the language, use the Languages menu option (Menu 9.2.4). For further details, see page 73.

**4.** When you wish to switch the phone off, hold down the key until the power-off image displays.

#### **Access Codes**

You can use the access codes described in this section to avoid unauthorized use of your phone. The access codes can be changed by using the **Change Codes** feature (Menu 9.5.3).

## Security code (4 to 8 digits)

The security code protects the unauthorized use of your phone. The default security code is set to '0000' and the security code is required to delete all phone entries and to activate the Restore Factory Settings menu. The security code default setting can be modified from the Security Settings menu.

## **General Functions**

## **Making a Call**

- 1. Make sure your phone is powered on.
- 2. Enter a phone number including the area code.

  To edit a number on the display screen, press the right/left navigation keys to move the cursor to desired position or simply press the key to erase one digit at a time.
- Press and hold the key to erase the entire number.
- 3. Press the \infty key to call the number.
- **4.** When finished, press the 🕟 key.

## Making a Call by Send Key

- Press the key, and the most recent incoming, outgoing and missed phone numbers will be displayed.
- **2.** Select the desired number by using the navigation key.
- 3. Press the 🕥 key.

### **Making International Calls**

- 1. Press and hold the key for the international prefix. The '+' character can be replaced with the international access code
- Enter the country code, area code, and the phone number.
- 3. Press the 🕥 key.

## **Ending a Call**

When you have finished a call, press the key.

## **Making a Call From the Contacts**

You can store names and phone numbers dialed frequently in the SmartChip as well as the phone memory known as the Contacts. You can dial a number by simply looking up a name in the Contacts. For more details on the Contacts feature, please refer to page 67.

## **Adjusting the Volume**

During a call, if you want to adjust the earpiece volume, use the side keys of the phone. In idle mode with the flip cover open, you can adjust the ring volume using the side keys.

## **Answering a Call**

When you receive a call, the phone rings and the flashing phone icon appears on the screen. If the caller can be identified, the caller's phone number (or name if stored in your Address Book) is displayed.

1. Open the flip and press the \( \backslash \) key or the left soft key to answer an incoming call. If the **Any Key** menu option(Menu 9.4.2) has been set to \( \backslash \), any key press will answer a call except for the \( \begin{align\*} \end{align\*} \) key or the right soft key.

### Notice

- To reject an incoming call, press and hold the side keys on the left side of the phone without opening the flip.
- ► If the Flip Open menu option(Menu 9.4.2) is set to 

  , you do not need to press any key. You can answer the call simply by opening the flip.

2. End the call by closing the phone or pressing the

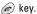

#### Notice

You can answer a call while using the Address Book or other menu features

### **Using the Speakerphone**

You can use the integrated Speakerphone during a call by pressing the **[OK]** key . The loudspeaker is automatically deactivated when you end the call.

## Warning

Due to higher volume levels, don't place the phone near your ear while the speakerphone is enabled.

#### Vibrate Mode (Quick)

When the flip is closed, Vibrate Mode can be activated by pressing and holding down side keys. When the flip is opened, Vibrate Mode can be activated by pressing and holding down a key.

### Signal Strength

If you are inside a building, being near a window may give you better reception. You can see the strength of

## General Functions

your signal by the signal indicator( \(\bigcap\_{\text{intil}}\)) on your phone's display screen.

## **Entering Text**

You can enter alphanumeric characters by using the phone s keypad. For example, storing names in the Address Book, writing a message, creating scheduling events in the calendar all require entering text. The following text input methods are available in the phone.

#### T9 Mode

This mode allows you to enter words with only one keystroke per letter. Each key on the keypad has more than one letter. The T9 mode automatically compares your keystrokes with an internal linguistic dictionary to determine the correct word, thus requiring far fewer keystrokes than the traditional ABC mode.

#### **ABC Mode**

This mode allows you to enter letters by pressing the key labeled with the required letter once, twice, three or four times until the letter is displayed.

#### 123 Mode(Numbers Mode)

Type numbers using one keystroke per number. To change to 123 mode in a text entry field, press & key until 123 mode is displayed.

#### Symbolic Mode

This mode allows you to enter special characters.

#### Notice

You can select a different T9 language from the menu option. The default setting on the phone is T9 disabled mode.

## **Changing the Text Input Mode**

- When you are in a field that allows characters to be entered, you will notice the text input mode indicator in the upper right corner of the display.
- 2. If you want to change modes, press and hold down the 
  key. The available modes are displayed.

## Using the T9 Mode

The T9 predictive text input mode allows you to enter words easily with a minimum number of key presses. As you press each key, the phone begins to display the characters that it thinks you are typing based on a built-in dictionary. As new letters are added, the word

changes to reflect the most likely candidate from the dictionary.

- When you are in the T9 predictive text input mode, start entering a word by pressing keys to press one key per letter.
- The word changes as letters are typed ignore what's on the screen until the word is typed completely.
- If the word is still incorrect after typing completely, press the down navigation key once or more to cycle through the other word options.

Example: Press 🎨 🍪 🧀 to type **Good**Press 🎨 🚱 😥 [down navigation key] to type **Home** 

- If the desired word is missing from the word choices list, add it by using the ABC mode.
- Enter the whole word before editing or deleting any keystrokes.
- Complete each word with a space by pressing the os key.

To delete letters, press 💿 .

Press and hold down oto erase entire words.

#### Notice

To exit the text input mode without saving your input, press 🕝 . The phone returns to the previous menu level.

#### Using the ABC Mode

Use the 20 to 600 keys to enter your text.

- 1. Press the key labeled with the required letter:
  - Once for the first letter
  - Twice for the second letter
  - And so on
- 2. To insert a space, press the 💿 key once. To delete letters, press the 💿 key. Press and hold down the
  - c key to clear the display.

### Notice

Refer to the table below for more information on the characters available using the keys.

### General Functions

| Key | Characters in the Order Display |                              |
|-----|---------------------------------|------------------------------|
|     | Upper Case                      | Lower Case                   |
| 1   | 1 @ ! ز ? ز                     | 1 @ ! ز ?                    |
| 2   | ABCÁÃÇ2                         | a b c á ã ç 2                |
| 3   | DEFÉ3                           | d e f é 3                    |
| 4   | GHIÍ4                           | ghií4                        |
| 5   | JKL5                            | jkl5                         |
| 6   | M N O Ó Ñ 6                     | m n o ó ñ 6                  |
| 7   | PQRS7                           | pqrs7                        |
| 8   | TUVÚÜ8                          | tuvúü8                       |
| 9   | WXYZ9                           | w x y z 9                    |
| 0   | Space Key, 0<br>(Long press)    | Space Key, 0<br>(Long press) |

#### Using the 123 (Numbers) Mode

The 123 Mode enables you to enter numbers in a text message (a telephone number, for example).

Press the keys corresponding to the required digits before manually switching back to the appropriate text entry mode.

#### Using the Symbol Mode

The Symbol Mode enables you to enter various symbols or special characters.

To enter a symbol, press the & key. Use the navigation keys to select the desired symbol and press the **[OK]** key.

## **Selecting Functions and Options**

Your phone offers a set of functions that allow you to customize the phone. These functions are arranged in menus and sub-menus, accessed via the two soft keys marked and and sub-menu and sub-menu allows you to view and alter the settings of a particular function.

The roles of the soft keys vary according to the current context; the label on the bottom line of the display just above each key indicates its current role.

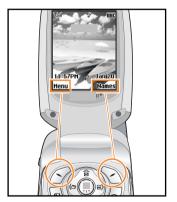

Press the left soft key to access the available Menu.

Press the right soft key to access the Address Book.

## **Address Book**

You can store phone numbers and their corresponding names in the memory of your SmartChip.

In addition, you can store up to 255 numbers and names in the phone memory.

The SmartChip and phone memory, although physically separate, are utilized like a single entity known as the Contacts. (See page 67 for details).

## In-Call Menu

Your phone provides a number of control functions that you can use during a call. To access these functions during a call, press the left soft key [Options].

## **During a Call**

The menu displayed on the handset screen during a call is different than the default main menu displayed when in idle screen, and the options are described below.

## **Making a Second Call**

You can get a number you wish to dial from the Address Book to make a second call. Press the left soft key then select Contacts.

## **Swapping Between Two Calls**

To switch between two calls, press the left soft key or key, and then select **Swap**.

## **Answering an Incoming Call**

To answer an incoming call when the handset is ringing, simply press the key. The handset is also able to notify you of an incoming call while you are already on a call. A tone sounds in the earpiece, and

the display will show that a second call is waiting. This feature, known as **Call Waiting**, is only available if your network supports it. For details of how to activate and deactivate it see **Call Waiting** (Menu 9.4.4).

If Call Waiting is on, you can put the first call on hold and answer the second, by pressing ③. You can end the current call and answer the waiting call by pressing the left soft key and then selecting Active call menu of End call.

## **Rejecting an Incoming Call**

You can reject an incoming call without answering by simply pressing the key.

During a call, you can reject an incoming call by pressing the left soft key, which is the [Menu] key and selecting the Reject call or by pressing the key.

## **Muting the Microphone**

You can mute the microphone during a call by pressing the [Menu] key then selecting Mute or right soft key [Mute]. The handset can be unmuted by pressing the Unmute menu or right soft key [Unmute]. When the handset is muted, the caller cannot hear you, but you can still hear them.

## **Multiparty or Conference Calls**

The multiparty or conference service provides you with the ability to have a simultaneous conversation with more than one caller, if your network service provider supports this feature. A multiparty call can only be set up when you have one active call and one call on hold, both calls having been answered. Once a multiparty call is set up, calls may be added, disconnected or separated (that is, removed from the multiparty call but still connected to you) by the person who set up the multiparty call. These options are all available from the In-Call menu. The maximum callers in a multiparty call are five. Once started, you are in control of the multiparty call, and only you can add calls to the multiparty call.

## **Making a Second Call**

You can make a second call while currently on a call. Enter the second number and press the ③. When the second call is connected, the first call is automatically placed on hold. You can swap between calls, by pressing the ③ key.

## **Setting Up a Conference Call**

To set up a conference call, place one call on hold and while the active call is on, press the left soft key and then select the Join menu of Conference call.

#### Activate the Conference Call on Hold

To activate a conference call on hold, press the left soft key, and then press the \( \sqrt{key} \) key.

### Adding Calls to the Conference Call

To add a call to an existing conference call, press the left soft key, and then select the Join menu of Conference call.

#### **Private Call in a Conference Call**

To have a private call with one caller from a conference call, display the number of the caller you wish to talk to on the screen, then press the left soft key. Select the Private menu of Conference call to put all the other callers on hold.

## **Ending a Conference Call**

Currently displayed caller from a conference call can be disconnected by pressing the key.

## Menu Tree

The following illustration shows the available menu structure and indicates the:

- Number assigned to each menu option.
- Page where you can find the feature description.

#### 1. Recent Calls (see page 33)

- 1.1 Missed Calls
- 1.2 Dialed Calls
- 1.3 Received Calls
- 1.4 Delete Recent Calls

#### 1.5 Call Duration

- 1.5.1 Last Call
- 1.5.2 Dialed Calls
- 1.5.3 Received Calls
- 1.5.4 All Calls

#### 1.6 Data Information

- 1.6.1 Web Data
- 1.6.2 Data Call
- 1.6.3 Total Data

#### 2. Messaging (see page 36)

- 2.1 IM(Instant Messaging)
- 2.2 Text Messages
  - 2.2.1 New Message
  - 2.2.2 Inbox
  - 2.2.3 Sent
  - 2.2.4 Drafts
  - 2.2.5 Settings
  - 2.2.6 Delete All Messages

#### 2.3 Multimedia Messages

- 2.3.1 New Message
- 2.3.2 Inbox
- 2.3.3 Outbox
- 2.3.4 Sent
- 2.3.5 Drafts
- 2.3.6 Settings

### 2.4 Voice Mail

- 2.4.1 Listen Voice Mail
- 2.4.2 Voice Mail Number

## Menu Tree

### 2. Messaging (continued)

#### 2.5 Download Messages

- 2.4.1 Inbox
- 2.4.2 Receive
- 2.6 Chat

#### 2.7 Templates

- 2.6.1 Text
- 2.6.2 Multimedia
- 2.6.3 Business Card

#### 2.8 Check Memory

- 2 7 1 Text
- 2.7.2 Multimedia

#### 3. Games & Apps (see page 45)

- 3.1 Shop Games
- 3.2 Games & Apps
- 3.3 Favorites
- 3.4 Information
  - 3.4.1 Check Memory
  - 3.4.2 Java Version

#### 4. MEdia Mall (see page 48)

- 4.1 Shop Ringtones
- 4.2 Shop Games
- 4.3 Shop Graphics
- 4.4 Shop Multimedia
- 4.5 Shop Applications
- 4.6 MFdia Net Home

#### 5. MEdia Net (see page 49)

- 5.1 Media Net Home
- 5.2 Favorites
- 53 Go To URI
- 5.4 Network Profile
- 5.5 Cache Settings
  - 5.5.1 Clear Cache
  - 5.5.2 Allow Cache
- 5.6 Security Certificates
- 5.7 Information
- 6. IM(Instant Messaging) (see page 53)

#### 7. My MEdia (see page 59)

- 7.1 Favorites
- 7.2 Games & Apps
- 7.3 Ringtones/Audio
- 7.4 Graphics
- 7.5 Multimedia
- 7.6 Tools
  - 7 6 1 Camera
  - 7.6.2 Alarm Clock
  - 7.6.3 Calendar
  - 7.6.4 Voice Memo
  - 7.6.5 Calculator
  - 7.6.6 Notepad
  - 7.6.7 World Clock
  - 7.6.8 Unit Converter
  - 7.6.9 Tip Calculator

#### 8. Address Book (see page 64)

- 8.1 Contacts
- 8.2 New Contact
- 8.3 Speed Dial List
- 8.4 Voice Dial List
- 8.5 Caller Groups
- 8.6 Copy All Contacts
- 8.7 Delete All Contacts
- 8.8 Set Save Location
- 8.9 Information

### Menu Tree

#### 9. Settings (see page 68)

#### 9.1 Sounds

- 9.1.1 Shop Ringtones
- 9.1.2 Ringtones
- 9.1.3 Volume
- 9.1.4 Ring Alert Type
- 9.1.5 Message Alert Tones
- 9.1.6 Kev Tones
- 9 1 7 Voice Memo

#### 9.2 Display

- 9.2.1 Wallpaper
- 9.2.2 Backlight Timer
- 9.2.3 Contrast
- 9.2.4 Languages
- 9.2.5 Menu Style

#### 9.3 Date & Time

- 9.3.1 Set Date
- 9.3.2 Date Format
- 9.3.3 Set Time
- 9.3.4 Time Format
- 9.3.5 Auto Update

#### 9. Settings (continued)

#### 9.4 Call

- 9.4.1 Call Forwarding
- 9.4.2 Answer Mode
- 9.4.3 Send My Number
- 9.4.4 Call Waiting
- 9.4.5 Minute Minder
- 946 Voice Dial
- 9 4 7 Auto Redial
- o. i., riato itodiai
- 9.4.8 Send DTMF Tones

#### 9.5 Security

- 9.5.1 Request PIN Code
- 9.5.2 Fixed Dial Number
- 9.5.3 Change Codes

#### 9.6 Connection

- 9.6.1 Change Frequency Band
- 9.6.2 GPRS Attach
- 9.6.3 Network Profile
- 9.6.4 Reset Network Profile

#### 9.7 Reset Default

## Recent Calls

You can check the record of missed, received, and dialed calls only if the network supports the Calling Line Identification (CLI) within the service area.

The number and name (if available) are displayed together with the date and time at which the call was made. You can also view call times.

## **Missed Calls**

Menu 1.1

This option lets you view the last 10 unanswered calls. You can also:

- View the number if available and call it, or save it in the Address Book
- Enter a new name for the number and save both in the Address Book
- . Send a message by this number
- . Delete the call from the list

#### **Dialed Calls**

Menu 12

This option lets you view the last 20 outgoing calls (called or attempted). You can also:

- View the number if available and call it or save it in the Address Book
- Enter new name for the number and save both in the Address Book
- Send a message by this number
- . Delete the call from the list

#### **Received Calls**

Menu 1.3

This option lets you view the last 20 incoming calls.

- View the number if available and call it, or save it in the Address Book
- Enter a new name for the number and save both in the Address Book
- . Send a message by this number
- . Delete the call from the list

## Recent Calls

#### **Delete Recent Calls**

Menu 1.4

Allows you to delete **Missed**, **Dialed** and **Received call** lists. You can delete all call lists at one time.

## **Call Duration** Menu 1.5

Allows you to view the duration of your incoming and outgoing calls. You can also reset the call times. The following timers are available:

Last Call (Menu 1.5.1)

Length of the last call.

Dialed Calls (Menu 1.5.2)

Length of the outgoing calls.

Received Calls (Menu 1.5.3)

Length of the incoming calls.

All Calls (Menu 1.5.4)

Total length of all calls made and incoming calls since the timer was last reset.

#### Notice

The actual time invoiced for calls by your service provider may vary, depending upon network features, rounding-off for billing, and so forth.

#### **Data Information**

Menu 1.6

You can check the amount of data transferred over the network through the GPRS information option. In addition, you can also view how much time you are online.

## Notice

**GPRS** General Packet Radio Service

Web Data (Menu 1.6.1)

You can check the data volume and the duration through WAP.

Data Call (Menu 1.6.2)

You can check the data volume and the duration through GPRS by using an external device such as a serial port.

## Total Data (Menu 1.6.3)

You can check the total amount of data through WAP and an external device.

# **Me**ssaging

## **IM(Instant Messaging)**

Menu 2.1

Instant Messaging feature can only be used with the support of the network operator or communities such as AIM, ICQ. For Instant Messaging users, a vaild User ID and Password will be required in order to login and exchange messages as well as checking the online status.

For further details, see page 53.

# **Text Messages**

Menu 2.2

Your phone receives voice mail notification messages and Short Message Service (SMS) messages. Voice mail and SMS are network services. Please contact your service provider for more information. When the ocion appears, you have received a new voice mail. When the icon appears, you have received a new text message. If the message memory is full, an error message is displayed, the icon flashes and you cannot receive any new messages. Use the **Delete** option in the **Inbox** (Menu 2.2.2) to delete obsolete messages. Once there is space in the memory any undelivered SMS messages will be received (provided sufficient space is available).

## New Message (Menu 2.2.1)

You can write and edit text messages of up to 913 characters.

- Type in a message using key presses. For details on how to enter text, refer to page 21 (Entering Text).
- After completing the message select the required option by pressing the right soft key [Options].

The following options are available.

- Send to Number: Enter the phone number or select the number from the address book.
- Send to Email: Enter the email or select the email from the address book.
- Save to Drafts: Save the message so that it can be sent later.
- ▶ Set T9: Set on and off for the T9 input mode.
- ➤ Set Input Language: Choose between English or Spanish T9 language. For details on how to enter text, refer to page 22 (Using the T9 Mode).
- Clear Text: Delete the written message.
- ► Cancel: Exit the text editor.
- 3. The following options are available. (Press the left soft key [Insert])

- > Symbol: Attach special characters.
- Picture: Send and receive text messages that contain pictures, known as Enhanced Messaging Service. Several preset pictures are available in the phone and they can be replaced with new ones received from other sources.
- Animation: Attaching an animation in a message can be done through EMS(Enhanced Messaging Service).
- Sound: Attach sounds that are available for short message.
- ► Text Template: Use the text templates already set in the phone.
- ► Contact: Attach a phone number.
- Business Card: Attach your name card.

#### Inbox (Menu 2.2.2)

Received text messages, page messages, and email lists may be searched and the contents may be viewed. Received messages are displayed from newest to oldest.

The following options are available.

- ► Reply: Replies to the received message.
- ▶ Delete: Deletes the selected message from the Inbox.
- Forward: Forwards a received message to other recipients. After recipients are entered, the message can be forwarded.
- ► Call Back: Call back the sender.
- ► Extract: Extract picture, sound, text webpage and email address from the message.

#### **Sent** (Menu 2.2.3)

View lists and contents of sent messages in this menu and also verify if transmission was successful.

The following options are available.

- ► Delete: Deletes the selected message from the Outbox
- ► Forward: Forwards the current message to other recipients.

#### Drafts (Menu 2.2.4)

This menu option shows the preset message list. Scroll through the list using the up/down navigation keys.

# Messaging

The following options are available.

- ► Edit: You can edit a selected message.
- ▶ Delete: Deletes the selected preset message.

#### Settings (Menu 2.2.5)

This menu allows you to set up default SMS information

- ▶ Message Center Number: Allows you to store or change the number of your email gateway required when sending text messages. You must obtain this number from your service provider.
- Email Gateway: Allows you to store or change the number of your email gateway required when sending text messages.
- Subject: If you set it to on, allows you to enter the subject.
- Bearer Setting: You can select GPRS or GSM. Contact your network operator or service provider for information related to setting a selected bearer, pricing and connection speed. GSM Preferred/GPRS Preferred

#### **Delete All Messages** (Menu 2.2.6)

Allows you to delete all messages.

## **Multimedia Messages**

Menu 2.3

A multimedia message can contain text, images, and/or sound clips. This feature can be used only if it is supported by your network operator or service provider. Only devices that offer compatible multimedia message or e-mail features can receive and multimedia messages. Attach to add Symbol, Picture, Sound, Recorded Voice, Text Template.

#### New Message (Menu 2.3.1)

The following options are available.

- Send: Support multiple number and email addresses.
- Preview: To see the multimedia message you wrote.
- Save: Allows you to save multimedia messages in draft or as templates.
- Delete: Deletes the MMS message.
- Slide Duration: Allows you to set timer for slide and text.
- Slide Format: Allows you to make the message

contents aligned right, left, top and bottom.

- Add Slide: Allows you to add a slide before or after current slide.
- Remove Slide: Deletes the selected slide.
- Remove Image: Deletes the current image.
- Remove Sound: Deletes the current sound.
- Add Image: Allows you to add a image before or after current image.
- Add Sound: Allows you to add a sound before or after current sound.

#### Inbox (Menu 2.3.2)

You will be alerted when you have received messages. They will be stored in the Inbox. In the Inbox, you can identify each message by icons. For detail, see the icon directive below.

If the phone has 'no space for message', you can make space in each repository by deleting messages, media and applications.

 Timer Stop: Timer stop menu is displayed when you receive the message including various pictures.
 Usually, the pictures slide automatically. However, if you select this menu, you can see the next picture by pressing the left soft key manually.

- Previous Slide: View the previous page.
- Restart: Allows you to replay multimedia messages.
- Save Message: Allows you to save a multimedia message in draft or as template.
- Save Items: Allows you to extract picture and sound.
- Details: Allows you, to view information about received messages; Sender's address, Subject (only for multimedia message), Message date & time, Message type, Message size.
- Reply: Allows you to reply to the sender.
- Reply All: Allows you to reply to the senders.
- Delete Message: Allows you to delete the current message.
- Forward: Allows you to forward the selected message to other recipients.

#### Outbox (Menu 2.3.3)

When you press the Send, the message moves to the Outbox and from there the message is sent. If the message fails to be sent from the Outbox, another attempt will be made. After two attempts the message

# Messaging

will no longer be sent automatically. In order to send the message that has failed twice, you must either press the Send from the Options menu or simply turn off and on the phone which will trigger the automatic sending of the failed message.

While the message is being sent from the Outbox, the Flip of the phone could be closed. Once the message has been sent successfully, the message will move to the Sent

- Send: Send the selected message.
- Cancel: Cancel the selected message from being sent.
- Delete: Delete the selected message.
- Move to Drafts: Cancel the sending of the message and move to Draft.

#### Sent (Menu 2.3.4)

Allows you to see sent messages here. For sent message, you can see the delivery status.

 Timer Stop: Timer stop menu is displayed when you receive the message including various pictures.
 Usually, the pictures slide automatically. However, if you select this menu, you can see the next picture by pressing the left soft key manually.

- Previous Slide: View the previous page.
- Restart: Allows you to replay current messages.
- Save Message: Allows you to save multimedia message in draft or as template.
- Save Items: Save the item such as image or sound as an attachment in a message.
- Details: Allows you to view information about outbox messages; Subject (only for multimedia message), Message date & time, Message type, Message size.
- Reply: Allows you to reply to the current message.
- Reply All: Allows you to reply to the all messages.
- Delete Message: Allows you to delete the current message.
- Forward: Allows you to forward the current message to other recipients.

#### Drafts (Menu 2.3.5)

Using this menu, you can preset up to five multimedia messages that you use most frequently. This menu shows the preset multimedia message list.

The following options are available.

- Send: Support multiple number and email addresses.
- Preview: To see the multimedia message you wrote.
- Save: Allows you to save multimedia messages in draft or as templates.
- Delete: Allows you to delete the image or sound.
- Slide Duration: Allows you to set timer for slide and text
- Slide Format: Allows you to make the message contents aligned right, left, top and bottom.
- Add Slide: Allows you to add a slide before or after current slide.
- Remove Image: Deletes the current image.
- Remove Sound: Deletes the current sound.
- Remove Slide: Allows you to move to previous or next slide.
- Add Image: Allows you to add a image before or after current image.
- Add Sound: Allows you to add a sound before or after current sound.

#### Settings (Menu 2.3.6)

Via this menu, you can set up default multimedia message information.

The following options are available:

- ▶ Message Subject: Enter the message title.
- Slide Duration: Display the duration of each page when writing the message.
- ▶ Alignment: Set the position of a message and text message.
  - Image Bottom Image Left
  - Image Top
     Image Right
- ► Validity Period: Set the duration for keeping messages on the network server.
- ► Auto Download
  - On: If you select this, messages are downloaded automatically on receipt.
  - Off: Defers downloading messages.
- Message Center URL: Enter the address of an MMS server to use the MMS service.
- Network Profile: For further details, see page 51.

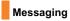

#### Voice Mail Menu 2.4

This menu provides you with a quick way of accessing your voice mailbox (if provided by your network).

Before using this feature, you must enter the voice server number obtained from your service provider.

When new voicemail is received, the symbol will be displayed on the screen. Please check with your network service provider for details of their service in order to configure the handset accordingly.

#### Listen Voice Mail (Menu 2.4.1)

Before using this feature, you must enter the voice server number obtained from your service provider (see menu option 2.4.2). You can then select this option and press the left soft key [OK] to listen to your messages.

You can quickly connect to the first voice server by pressing and holding the wkey in Idle Mode.

#### Voice Mail Number (Menu 2.4.2)

Allows you to change the voice mail server number, if necessary.

#### Note

Voice Mail is a network feature. Please contact your service provider for further details.

## **Download Messages**

Menu 2.5

## Inbox (Menu 2.5.1)

You can order push messages from WAP service providers.

Push messages are notifications of, for example, news headlines and they may contain a text message or address of a WAP service. For availability and subscription, contact your WAP service provider.

Service providers can update an existing push message every time a new push message is received.

Messages can be updated even if you have moved them to another folder. Push messages expire and they are deleted automatically.

- Information: Shows the information of received push messages.
- ▶ Load: Allows you to connect to a specific site using the information in the received push message.
- Delete: Delete the selected push message.

## Receive (Menu 2.5.2)

You can set the option whether you will receive the message or not.

#### Chat Menu 2.6

This menu option connects to Cingular's chat site.

## **Templates** *Menu 2.7*

There are 6 predefined messages in the list. You can view and edit the template messages or create new messages. Two options are available: Text and Multimedia.

## Text (Menu 2.7.1)

- Please call me back
- I'm late. I will be there at
- Where are you now?
- I'm on the way.
- Urgent! Please contact. I love you

The following options are available.

- ► Edit: Allows you to write a new message or edit the selected template message.
- ▶ Send via
  - Text Messages: Sends the selected template message by SMS.

- Multimedia Messages: Sends the selected template message by MMS.
- ▶ Delete: Allows you to delete the selected template message.

#### Multimedia (Menu 2.7.2)

For further details, see page 38.

- Send: Support multiple number and email addresses.
- Preview: To see the multimedia message you wrote.
- Save: Allows you to save multimedia messages in draft or as templates.
- Delete: Deletes the MMS message.
- Slide Duration: Allows you to set timer for slide and text.
- Slide Format: Allows you to make the message contents aligned right, left, top and bottom.
- Add Slide: Allows you to add a slide before or after current slide.
- Remove Slide: Deletes the selected slide.
- Remove Image: Deletes the current image.
- Remove Sound: Deletes the current sound.

# Messaging

- Add Image: Allows you to add a image before or after current image.
- Add Sound: Allows you to add a sound before or after current sound

## **Business Card** (Menu 2.7.3)

This option allows you to make your own name card. Key in the Name, Mobile number, Office number, Fax number and E-mail address.

- ► Edit: Allows you to write a new message or edit the selected name card.
- ▶ Send Via
  - Text Messages: Sends the selected name card by SMS.
  - Multimedia Messages: Sends the selected name card by MMS.
- Delete: Allows you to delete the selected name card.

## **Check Memory**

Menu 2.8

You can check the current memory status of each memory for Text and Multimedia.

# Games & Apps

Java is a technology developed by Sun Microsystems. Similar to the way you would download the Java Applet using the standard Netscape or MS Internet Explorer browsers, Java MIDIet can be downloaded using the WAP enabled phone. Depending on the service provider, all Java based programs such as Java games can be downloaded and run on a phone. Once downloaded, the Java program can be viewed within the Games & Apps menu where you can select, execute or delete. The Java program files saved in the phone are in .JAD and .JAR formats.

## Note

The JAR file is a compressed format of the Java program and the JAD file is a description file that includes all detailed information. From the network, prior to download, you can view all detailed file descriptions from the JAD file.

## Warning

Only J2ME (Java 2 Micro Edition) based programs will run in a phone environment.

The J2SE (Java 2 Standard Edition) based programs will only run in a PC environment.

## **Shop Games**

Menu 3.1

This menu option connects to Cingular's game download site.

## **Games & Apps**

Menu 3.2

Games & Apps menu displays the list of Java programs downloaded using the WAP. All previous downloaded programs can be selected, deleted or viewed in detail within the Games & Apps menu. From the list within the Application menu, the following options are available:

- ▶ Open: Open the selected program. The list includes all Java programs installed in the phone.
- ▶ Delete: Delete the selected program. Once deleted, you will not be able to restore the program unless it is downloaded again using the WAP.
- ► Rename: Rename the game.
- New Folder: Create a new folder.
- Exit: You can back to the application memu.

## Favorites Menu 3.3

When a new Java program is downloaded using the WAP, the address from which a download takes place is known as a bookmark. The Java menu includes a bookmark list for downloading Java programs and this bookmark list can be viewed from the Bookmarks

- Connect: Selected address in the bookmark is used for data connection. After successful connection, desired Java program can be downloaded from the list.
- View: Detailed information on a bookmark can be viewed such as name of bookmark and address of bookmark.
- Delete: Selected bookmark is deleted. Deleted bookmark cannot be restored so caution is required when deleting bookmarks.
- ► Edit: Selected bookmark can be edited. Editing a bookmark is done in the order of URL → Title → Profile → User ID → Password. When creating a new bookmark, same order is followed. The service provider can require user ID and password information, but if none is provided, no input is necessary.

- New Favorite: New bookmark is added. If there is no Bookmark, you get a display indicating that there is no Bookmark. Bookmarks can be added by pressing the left soft key [Add].
- ► Send URL: Selected bookmark URL can be sent via SMS
- Delete All: This deletes all of the selected bookmark as well as the bookmarks directory within the Games & Apps menu.

#### Note

After selecting the Connect function to access the Java MIDlet Provider's server, you may choose one of many Java programs to download and install into your phone. Once connected to the server, the Go button can be pressed to view the JAD information on a desired program. The Get button will begin the download and install process. The download and install process will take place simultaneously and once download is complete you can immediately run the Java program. The installed Java program can be selected to run at a later time from the Games & Apps menu.

#### Information

Menu 3.4

The downloaded programs using the WAP are stored in the phone memory. There is a maximum memory capacity in a phone and once you exceed this memory, you will not be able to store any more programs. The View Information menu allows you to check the available memory capacity in a phone.

## Check Memory (Menu 3.4.1)

Displays maximum memory capacity and total available memory information.

#### Java Version (Menu 3.4.2)

Displays current Java version.

# **ME**dia Mall

## **Shop Ringtones**

Menu 4.1

This menu option connects to Cingular's ringtone download site.

# **Shop Games**

Menu 4.2

This menu option connects to Cingular's game download site.

## **Shop Graphics**

Menu 4.3

This menu option connects to Cingular's graphic download site

# **Shop Multimedia**

Menu 4.4

This allows you to connect to http://mmsstore.cingular.com URL and download multimedia contents

## **Shop Applications**

Menu 4.5

This menu option connects to Cingular's application download site

#### **MEdia Net Home**

Menu 46

Connect to a homepage. The homepage may be the site which is defined in the activated profile. It will be defined by the Service Provider if you have not defined it in the activated profile.

# **ME**dia Net

You can access various WAP(Wireless Application Protocol) services such as banking, news, weather reports, and flight information. These services are specially designed for mobile phones and they are maintained by the WAP service providers.

Check the availability of WAP services, pricing and tariffs with your network operator and/or the service provider whose service you wish to use. Service providers will also give you instructions on how to use their services.

Please contact your service provider to open an Internet account. To use the Web Browser, you must indicate your phone number via the **My Numbers** menu option (See page 71 for further details.)

To launch the browser in standby mode, press the **(Sa)** key.

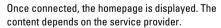

You can open any WWW page by entering its URL address.

To exit the browser at any time, press the key. The idle screen is displayed.

## **Navigating with the WAP Browser**

You can surf the Internet using either the phone keys or the WAP Browser menu.

## **Using the Phone Keys**

When surfing the Internet, the phone keys function differently from the phone mode.

| Key                    | Description                          |
|------------------------|--------------------------------------|
| up/down navigation key | Scroll each line of the content area |

#### **Using the WAP Browser Menu**

There are various menu options available when surfing the Wireless Web.

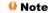

The WAP Browser menus may vary, depending on your version of the browser.

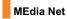

#### **MEdia Net Home**

Menu 5.1

Connect to a homepage. The homepage may be the site which is defined in the activated profile. It will be defined by the Service Provider if you have not defined it in the activated profile.

Favorites Menu 5.2

Your phone may have some pre-installed bookmarks for sites not affiliated with LG. LG does not warrant or endorse these sites. If you choose to access them, you should take the same precautions, for security or content, as you would with any site.

## Options in the Favorites view

- Connect: Connect to the URL address to download the ringtone.
- View: View the URL address of the Favorites.
- Delete: Delete the URL address.
- Edit: Modify the Favorites.
- . Move to Folder: Move the Favorites to other folder.
- New Favorite: Create new Favorites in current folder.
- New Folder: Create new sub-folder.
- Send URL: Allows the stored URL under Favorites to

be sent via SMS to another person.

• Delete All: Allows you to erase all Favorites.

#### Go To URL

Menu 53

You can directly connect to the site you want. You need to enter a specific URL.

#### **Network Profile**

Menu 5.4

A Profile is the network information used to connect to the internet. Cingular supports three kinds of profiles: MEdia Net, Home and Roam.

MEdia Net is used to connect to the internet using GPRS, Home uses CSD (Circuit Switched Data) with Cingular gateways, and Roam uses CSD without the Cingular network.

Because Cingular also selects a bearer automatically according to the current network status, the user doesn't need to select any of them.

Each profile has submenus as follows:

| MEdia Net              | Home                   | Roam                   |
|------------------------|------------------------|------------------------|
| 1. Activate            | 1. Activate            | 1. Activate            |
| <b>2</b> . Edit        | <b>2.</b> Edit         | <b>2.</b> Edit         |
| 3. Rename              | 3. Rename              | 3. Rename              |
| 4. New Network Profile | 4. New Network Profile | 4. New Network Profile |
| 5. Delete              | 5. Delete              | 5. Delete              |
| 6. Delete All          | 6. Delete All          | 6. Delete All          |
|                        |                        |                        |

- Activate: Set a current profile as a default.
- ▶ Edit: Edit the various items of the current profile.

- ▶ Rename: Revise the name of profile.
- New Network Profile: Create new profile.
- ▶ Delete: Delete the profile.
- ▶ Delete All: Allows all Profiles within the Access Point to be deleted so please take precaution prior to using this option.

## Note

The changes using these options may affect the other application function.

## **Cache Settings**

Menu 5.5

The information or services you have accessed are stored in the cache memory of the phone.

## Clear Cache (Menu 5.5.1)

Remove all contexts saved in cache.

# MEdia Net

## Allow Cache (Menu 5.5.2)

Set a value whether a connection attempt is made through cache or not.

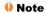

A cache is a buffer memory, which is used to store data temporarily.

## **Security Certificates**

Menu 5.6

A list of the available certificates is shown.

## Information

Menu 5.7

The WAP Browser version is displayed.

# IM(Instant Messaging)

Instant Messaging feature can only be used with the support of the network operator or communities such as AIM, ICQ. For Instant Messaging users, a valid User ID and Password will be required in order to login and exchange messages as well as checking the online status.

There are three ways to use the Instant Messaging feature.

- 1. Through the Main Menu.
- 2. Through the IM hotkey (the right navigation key). Short pressing the hotkey will bring up the IM client and long pressing the hotkey will automatically begin the login process for the IM community selected previously. The menu items below might not appear since not all IM communities support the various options. Also the menu strings may appear differently based on the selected IM communities.
- \* The keywords such as User ID, Login and Contact will be used as general terms in IM menus according to the currently selected communities such as AIM and ICQ.

#### Offline Menu

#### Login

This allows users to login by filling in the User ID and Password

#### Note

There is no need to type the User ID and Password all the time if only Login process is successful and they are saved. This feature is optional.

#### **Saved Conversations**

This is where a user can view saved conversations.

#### **Settings**

- ► Screen Name: You may select the Screen Name to be used while in the Group chat service.
- Availability: You may select your availability status (Available to Not Available, vice versa).
- Mood: You may select your current mood as in appy, Sad, Angry, Jealous, Invincible, In Love, Sleepy, etc.
- Status Text: You may set your current status in free text format.

## IM(Instant Messaging)

- Save Password: You may save your password in Login input.
- ▶ Power-on Login: You may start login automatically after 20 seconds or so if you save a valid password and then reset your mobile.

#### **IM** Information

Instant Messaging Client Information (Client Name, Version Number) is displayed.

## Online Menu / 1 to 1 conversation

After successful Login, a contact list with contacts will appear on screen. Depending on the cursor location in the contact list, following menu options will be available.

#### When cursor is located on a Conversations List

#### Note

Conversations List contains not only contact which conversation is already opened but also unknown contact.

➤ View/Hide Conversations: This provides the option to view or hide contacts from the selected list.

#### Note

When you select left/right navigation Key or Confirm Key on the Contacts, it offers the ability to view or hide conversations.

- Saved Conversations: You may view or delete the stored conversation session.
- **▶** Settings
  - Screen Name: You may select the Screen Name to be used while in the Group chat service.
  - Availability: You may select your availability status(Available to Not Available).
  - Mood: You may select your current mood as in Happy, Sad, Angry, Jealous, Invincible, In Love, Sleepy, etc.
- Status Text: You may set your current status in free text format.
- Watcher List: You may view contacts who can access your presence information.
- View Options: You may offer the ability to show all contacts or only online contacts.
- Logout: This begins the Logout process.

#### When cursor is located on a Conversation

- ▶ View: View allows you to converse with the selected Unknown Contact and contact which conversation is already started. It shows conversation of the contact which conversation is already started.
- End Conversation: This close the selected conversation. If an unknown contact was selected, that contact is deleted also.
- ▶ Block/Unblock Contact: This allows you to block/unblock the selected Conversations Contact.
- ▶ Add To List: This allows you to add the Unknown Contact to the Contacts. After the selecting the contacts, you may add the Unknown Contact and once completed it is automatically deleted from the Conversations List.
- View information: This allows you to view information. It provides User ID, Mood, Status Text.
- Refresh Contact: This refreshes the presence information of the selected contact.
- Settings: Please refer to the previous Settings
  Menu
- ▶ Logout: This begins the Logout process.

## Online Menu / Group Chat

# When cursor is located on a Group Conversations List

- View/Hide Groups: You can select to view or hide the Group Chat List.
- ▶ Join New Group: This allows you to join a new Group Chat. In order to join, Group ID is required.
- Search Group: You can join after searching the Group Name or Group Topic.
- Create Group: A new group chat can be created after typing in the Group ID and the Welcome Note.
- Settings: Please refer to the previous Settings
  Menu
- ▶ Logout: This begins the Logout process.

## Menu options available in a Group Chat screen

- ➤ Send: This sends the typed message to all active members within the Group Chat.
- ► Invite Others: This allows you to invite another contact to the group chat. You can use the contact list within the menu or by inviting based on the search results. Maximum invitee number is 6. (This is only if it's been created by yourself.)

## IM(Instant Messaging)

- Back To List: This brings the screen back to the contacts.
- Leave Group: When leaving the active group chat session, the buffer is cleared.
- Delete Group: This deletes the entire active group chat, only if it's been created by yourself. (This is only if it's been created by yourself.)
- ➤ Show Members: This displays current members who have joined the active group chat session.
- Save Conversation: This stores currently active conversation.
- ► T9 Languages: This selects the T9 predictive mode Language.

#### When cursor is located on a Contacts

- View/Hide Contacts: This provides the option to view or hide contacts from the selected list.
- ▶ Rename List: This renames the selected contact list.
- Add List: This adds a new contacts.
- ▶ Add Contact: This adds a new contact to the selected contacts, in the meantime this searches contact on the basis of E-mail Address, First Name, Last Name.

#### Note

The device only can support a maximum of 30 contacts and therefore not all their contacts will be visible on the phone if they have more than 30.

- ➤ Send To Others: This offers the ability to send a message to unknown contact. When selected, User ID must be typed in prior to starting an IM session or conversation.
- ▶ Delete List: This deletes the selected contacts.
- Blocked List: This list is the blocked contacts.
- ► Refresh List: This refreshes the presence information of the contacts within the contact list.
- ➤ Settings: Please refer to the previous Settings Menu.
- ▶ Logout: This begins the Logout process.

#### When cursor is located on a Contact

➤ Chat/View: Chat will display a screen where conversation with selected Contact can take place / View shows conversation of the contact which conversation is already started.

- Set/Clear Alert: When the user sets this contact as "Set Alert", if presence information of the selected contact is changed to online from offline afterwards, it alerts as the icon and sound.
- Block/Unblock Contact: This allows or blocks conversation with the selected Contact.
- ▶ Add Contact: This adds a new contact to the selected contacts, in the meantime this searches contact on the basis of E-mail Address, First Name, Last Name.
- ▶ Delete Contact: This deletes the selected Contact.
- View Information: This allows you to view information. It provides User ID, Mood, Status Text.
- Refresh Contact: This refreshes the presence information of the selected contact.
- Settings: Please refer to the previous Settings Menu.
- ▶ Logout: This begins the Logout process.

# Menu options available in the Conversation screen

- > Send: Typed message can be sent.
- ▶ Back To List: This brings the screen back to the contacts
- ► End Conversation: This ends the active conversation and clears the conversation buffer.
- ► Block/Unblock Contact: This allows or blocks conversation with the selected Contact.
- Save Conversation: Stores currently active conversation.
- ▶ View Information: This allows you to view information. It provides User ID, Mood, Status Text.
- ▶ T9 Languages: This selects the T9 predictive mode Language.

## IM(Instant Messaging)

#### Note

- Within the conversation screen, you can insert Symbol, Emoticon and Text Template by using the left soft key.
- In the conversation window, you can use a side key or up/down navigation key for scrolling conversation.
- Maximum number of characters supported by a message is 500 characters for receiving and 160 characters for sending.
- The presence information might not update in real time so the "Refresh List"/"Refresh Contact" option can be used for most up to date status.

# My MEdia

Favorites Menu 7.1

Your phone may have some pre-installed bookmarks for sites not affiliated with LG. LG does not warrant or endorse these sites. If you choose to access them, you should take the same precautions, for security or content, as you would with any site. For further details, see page 50.

# Games & Apps

Menu 7.2

For further details, see page 45 (Menu 3.2).

## **Ringtones/Audio**

Menu 7.3

The left soft key **[Options]** will bring up the following options.

- Send via Text Message: iMelody Sound can be sent via SMS.
- Send via Multimedia Message: Downloaded Sound can be sent via MMS
- Set as Ringtone: This sets the Ring Tone with currently selected Sound.
- ▶ Delete: This deletes currently selected Sound.
- ▶ Rename: This deletes the Title of currently selected

Sound

▶ Delete All: This deletes all sounds.

#### Note

Sounds supplied as default can only be used under the Set As Ring Tone mode.

# **Graphics**

Menu 7.4

The right soft key [Options] will bring up the following options.

- Send via Text Message: EMS Picture can be sent via SMS.
- Send via Multimedia Message: Downloaded Picture can be sent via MMS.
- Set as Wallpaper: Currently selected Picture can be set as a Wallpaper.
- ▶ **Delete:** Currently selected Picture can be deleted.
- Rename: Title of currently selected Picture can be edited.
- ▶ Delete All: All Pictures can be deleted.

# My MEdia

#### Note

Pictures supplied as default can only be used under the Set As Wallpaper mode.

# Multimedia Menu 7.5

The right soft key [Options] will bring up the following options.

- Send via Multimedia Message: Downloaded Animation can be sent via MMS.
- Set as Wallpaper: Currently selected Animation can be set as a Wallpaper.
- ▶ Delete: Currently selected Animation can be deleted.
- ➤ Rename: Title of currently selected Animation can be edited
- ▶ Delete All: All Animations can be deleted.

## Tools Menu 7.6

#### Camera (Menu 7.6.1)

The phone supports 4 modes that can be set to capture images and they are 128X160, 160X120, 320X240 and 640X480.

You can access camera feature directly by pressing and holding the about or camera key) 2 seconds.

#### Take Photo

Using the camera module built in your phone, you can take pictures of people or events while on the move. Additionally, you can send photos to other people in a picture message.

The right soft key [Options] will bring up the following options.

- ► Image Size: Sets the image size to one of 128X160(Mobile), 160X120(QQVGA), 320X240(QVGA), 640X480(VGA). The selected image size displays on the capture screen.
- ▶ Brightness: This adjusts the brightness level of the screen and there are 9 levels of setting.

- White Balance: This adjusts the Light Effect level and you can select from the following options: Auto / Daylight / Incandescent / Cloudy / Fluorescent.
- ▶ Zoom: Determines the zoom rate.
- Color Effect: Allows you to apply special effects to the picture. Press the left or right navigation key to find the tone you want to use. Color, Sepia, Mono are available.
- > Self Timer: Determines the delay time.
- ▶ Multishot: This feature enables the amount of continuous frames that can be taken at one time. The number of frames is determined by the image size setting. 640 X 480 image size can be set at 1 Shot and 3 Shots per press, 320 X 240 image size can be set at 1 Shot, 3 Shots and 6 Shots per press, and all other sizes can be set at 1 Shot, 3 Shots, 6 Shots and 9 Shots per press.
- Shutter Sound: Allows you to select a sound when you press the shutter. Sound 1 / Sound 2 / Sound 3 / Silent
- ▶ Default Settings: This restores the original camera settings (Size, Brightness, Zoom, etc.).

#### Gallery

In this menu, you can review the pictures you have taken. This feature offers the ability to store all captured photo images in an album. When no images have been captured, the **Empty** message will be displayed. The picture will display the last image viewed. The title of the image will be displayed on top as well as the index number of the displayed image. The left or right navigation key is used to view previous or next image.

- ▶ View: You can view one image at a time.
- Send Photo: Allows you to send a multimedia message using the taken picture. For further details about sending multimedia messages, see page 38.
- Set as Wallpaper: Set selected photo image as a wallpaper.
- Set as Photo ID: You can add the selected image to a address book contact to use Photo Caller ID feature.
- ▶ **Delete:** Delete current image.
- ➤ **Slideshow:** The Slide Show mode will display the images in slide show format. The images are shown every 1.5 second intervals.

## My MEdia

- ▶ Rename: Allows you to rename the taken picture.
- ▶ Delete All: Delete all images in the album.
- ▶ Information: Displays Title, Size, Date and Time information on selected image.

#### **Check Memory**

This indicates the available memory capacity. The total available memory is 300KB and the remaining capacity is displayed.

#### Alarm Clock (Menu 7.6.2)

Set the alarm to ring at a specific time. In the **Alarm Clock** menu, the following options are available: **On**: Set the time(hour and minute) for activating the alarm.

- 1. Enter the menu.
- 2. Select [On] by pressing the right/left navigation keys.
- 3. If you want to set the time for activating the alarm, press the down navigation key.
- **4**. Enter the required time, press the down navigation key.
- 5. The following options are available.

- Once: The alarm rings only once and is then deactivated.
- Daily: The alarm rings every day at the same time.
- Weekly: The alarm rings every week on the same day and at the same time.
- Monthly:The alarm rings every month on the same day and at the same time.
- Allows you to select the alarm melody by using the right/left navigation keys.
- 7. Press the left soft key [Set].

Off: Cancel the alarm.

#### Notice

If this option is set to On, the alarm will ring at the specified time, even when the phone is switched off. To stop the alarm when it rings, open the phone and press the right soft key [Quit].

#### Calendar (Menu 7.6.3)

When you enter this menu a calendar will be displayed. Top of the screen indicates sections for date. Square cursor is used to locate a particular day. The under bar on the calendar indicates a schedule or memo on that day. This function helps to remind you of the schedule and memo. The phone will sound an alarm tone if it has been set for a specific note.

For changing the day, month, and year.

| Key                       | Description |
|---------------------------|-------------|
| up/down navigation key    | Weekly      |
| left/right navigation key | Daily       |
| w key/ 🖅 key              | Yearly      |
| key/ 🕬 key                | Monthly     |

#### Note

Your phone should be switched on to use this function.

- View: Press the right soft key [Options] to delete or edit the note you selected.
- ▶ Edit: Allows you to edit the schedule.
- ▶ Delete: Allows you to delete the schedule.

- New Schedule: You can edit maximum of 30 characters and create up to 30 notes.
- ▶ Calendar: Allows you to consult the calendar.
- Scheduler Tone: The phone can sound an alarm tone when the scheduled date for an event has been reached with this option.
- ▶ All Schedules: Shows the notes that are set for all days. Use the up/down navigation keys to browse through the note lists.
- ▶ Go to Date: Allows you to jump to a specific date.
- ▶ Delete Old: Delete past schedule event that has already been notified.
- ▶ Delete All: Delete all schedules. You are asked to confirm your action.

## Note

You can see Edit, Delete, View all schedules, Delete past, and Delete all menus dependent on setting of the schedule.

#### Voice Memo (Menu 7.6.4)

Allows you to record a memo. You can record up to 3 voice messages with each message up to 30 seconds.

You can use the Voice Memo feature to:

- · Play the recorded voice memos
- Delete one or all voice memos
- Once recording is started, the message 'Recording...' and the remaining time is displayed.

#### Note

If all memo locations are full, you must delete an old memo before recording a new one.

- 2. If you want to finish recording, press the left soft key [Save].
- Play: Allows you to play back all memos recorded, starting with the most recent memo. The screen displays the date and time when the memo was recorded.
- Delete: Allows you to delete a specific memo. All memos recorded are played back, starting with the most recent one.
- ▶ Record New: Allows you to record a memo.
- ▶ Rename: Allows you to rename a specific memo.

- Send via Multimedia Message: Sends the selected voice memo by MMS.
- ▶ Delete All: Allows you to delete all memos.

#### Calculator (Menu 7.6.5)

Using this feature, you can use the phone as a calculator. The calculator provides the basic arithmetic functions: addition, subtraction, multiplication and division.

## **Using the Calculator**

- 1. Enter the first number using the numeric keys.
- Use the navigation keys to select a sign for calculation.

## Note

To include a decimal point, press the # key.

To calculate the result, press the left soft key [Result] or key.

#### Notepad (Menu 7.6.6)

To write, edit and delete a memo on a specific date, proceed as follows.

- 1. Press the left soft key [New].
- 2. Input the memo and press the right soft key [Options].

The following options are available.

- Save: Allows you to save the memo.
- ► T9 Languages: Allows you to select the T9 language to use in memo.
- Exit Editor: Allows you to exit in memo editor.

  Or
- 1. Select a memo.
- 2. Press the right soft key [Options].

The following options are available.

- ▶ View: Allows you to view the memo.
- Delete: Allows you to delete the memo. You can press the right soft key [Options →Delete] to edit the memo displayed.
- ► Edit: If you select a memo that already exists, you can press the right soft key [Options → Edit] to edit the memo displayed.

- New Note: Add a new memo, up to 20 memos and 40 characters per each memo.
- ➤ Delete All: Allows you to delete all memos. You are asked to confirm your action.

#### World Clock (Menu 7.6.7)

Allows you to check the current Greenwich Mean Time(GMT) and 53 major cities around the world, using the left/right navigation keys.

The screen shows the city name, current date and time

To select the time zone in which you are located, proceed as follows:

- Select the city corresponding to your time zone by pressing the left/right navigation keys one or more times. The local date and time are displayed.
- 2. Press the right soft key [Options].
- 3. If you want to set, press the wey.
- **4.** If you want to set Daylight Savings, press the wkey in Options menu.

# My MEdia

## Note

The time zone setting of each city in World time menu may be affected by network condition.

## Unit Converter (Menu 7.6.8)

This converts any measurement into a unit you want. There are 4 types that can be converted into units:

## Length, Surface, Weight, and Volume.

- 1. You can select one of four unit types by pressing the left soft key [Unit].
- 2. Select the standard value by using the left/right navigation keys.
- Select the unit you want to convert by pressing the up/down navigation keys.
- 4. You can check the converted value for the unit you want. Also, you can input a decimal number by pressing the key.

## Tip Calculator (Menu 7.6.9)

Allows you to quickly and easily calculate the amounts for a bill with the amount of the bill, the amount of the tip and the number of people as variables.

# Address Book

You can store phone numbers and their corresponding names in the memory of your SmartChip. In addition, you can store up to 255 numbers and names in the phone memory. The SmartChip and phone memories, although physically separate, are used as if they were a single entity, called the Address Book.

#### **Contacts**

Menu 8.1

- When the idle screen is displayed, press the right soft key [Names].
- 2. Press the left soft key [OK].

#### Note

You can also scroll through the Address Book from the beginning, in idle mode with the flip cover open, by pressing the down navigation key directly.

- If you want to edit, delete, copy an entry, or to add the voice to one, select [Options].
- Once you have found the required entry, press the to dial the number.
- View: To view in detail the selected name.
- Delete: You can delete an entry.
- New Contact: you can add new address book entires to SmartChip memory or the address book

memory.

#### New Message

- **-Text**: You can write a text message. For further details, see page 36.
- -Multimedia: You can write a multimedia message.
   For further details, see page 38.
- Edit: You can edit the name, mobile number, home number, office number, E-mail, group, memo and picture by press the left soft key [OK].
- Copy to Phone: You can copy an entry from SmartChip to phone.
- Copy to SmartChip: You can copy an entry from Phone to SmartChip.
- Set Voice Dial: You can add voice to the entry or change the voice tag.
- Main Number: You can select the main number out of your mobile, home or office numbers. Choose the one that is most often used. The main number will be displayed first, if you set this.

New Contact Menu 8.2

You can add a address book entry by using this function. Phone memory capacity is 255 entries. SmartChip memory capacity depends on the cellular service provider. You can also save 20 characters of name in the phone memory, and save characters in the SmartChip. The number of characters is dependent on the SmartChip.

- **1.** Open the Address Book first by pressing the right soft key [Names] in standby mode.
- Scroll to highlight New Contact, and press the left soft key [OK].
- You can add new address book entries to SmartChip memory or the address book memory. To select the memory, go to Set Save Location (Menu 8.8).
- Adding new entries into SmartChip memory

You can enter a name and number, and select the required group. (Depends on the SIM)

Adding new entries into phone memory

You can enter a name, numbers, E-mail address and memo, and select the required group.

## **Speed Dial List**

Menu 8.3

You can assign any of the keys, @ to @ with a name list entry. You can call directly by pressing this key for 2-3 seconds.

- **1.** Open the Address Book first by pressing the right soft key [Names] in a standby mode.
- Scroll to Speed Dial List, then press the left soft key [OK].
- If you want to add a number to speed dial, select Empty>. Then, you can search the name from the Address Book.
- 4. Select the name from the speed dial. You can change and delete the name. In addition, you can call by this number, write text message, and multimedia message.

#### **Voice Dial List**

Menu 8.4

You can see all the phone numbers which contain voice. You can also call directly by pressing the key. After selecting the phone number by using the up/down navigation keys, press the right soft key [Options] and it will offer the following submenus:

▶ Listen: You can play back the voice attached to a

phone number.

- Change: You can change the voice attached to a phone number.
- Remove: You can delete the voice attached to a phone number.
- ▶ Call: You can call by selecting this submenu.
- Add Voice Dial: You can add a new voice to phone number
- Remove All: You can delete all the voice attached to a phone number.

#### Note

The voice can only be attached to the main number which you set. For example, if you change the main number, voice will be automatically attached to the changed number. This means that you cannot attach voice to mobile, office and home numbers simultaneously. You can add a voice tag to a phone number in the SmartChip. The voice tag can be erased if you remove or change the SIM card.

## **Caller Groups**

Menu 8.5

There are 6 predefined groups as well as one additional group labeled Others where you can create your own lists.

- You can set the phone to ring in a specific way and display a preselected graphic icon when a particular person calls you.
- 2. Scroll to Caller Groups then press the left soft key [OK] to enter this menu.
- 3. Every Group list will be displayed: Family, VIP, Friends, Colleague, Group 1, Group 2, No Group.
- Select the Group name that you want to manage by pressing the right soft key [Options].
- 5. You will see the following submenus under the predefined groups except for the **No Groups** group.
- View Members: Allows you to see the member list in the group.
- Group Ringtone: Allows you to select the ring tone to be used when you receive a voice phone call from a person in the group.
- Group Icon: Allows you to select the graphic icon to be displayed when you receive a call from a person in the group.

## Address Book

- Add Member: Allows you to add the member to the group.
- Remove Member: Allows you to delete the member in the group.
- Rename: Allows you to assign a name to the group.

## **Copy All Contacts**

Menu 8.6

You can copy or move entries from the SmartChip memory to the phone memory and vice versa.

## SmartChip To Phone (Menu 8.6.1)

You can copy the entry from the SmartChip to phone memory.

## Phone To SmartChip (Menu 8.6.2)

You can copy the entry from the phone memory to the SmartChip.

The following options are available:

- Keep Original: When copying, Original Dial Number is kept.
- ▶ Delete Original: When copying, Original Dial Number will be erased.

#### **Delete All Contacts**

Menu 8.7

You can delete all entries in the **SmartChip**, **Phone** and **Voice Dial List**. This function requires the security code except for Voice.

Press the key to return to the standby mode.

#### **Set Save Location**

Menu 88

Scroll to highlight the **Set Save Location** option, then press the left soft key **[OK]**.

- If you select **Ask Always** when adding entry, the phone will ask where to store.
- If you select **SmartChip** or **Phone**, the phone will store an entry to the SmartChip or the phone.

#### Information

Menu 8.9

#### Service Dial Number (Menu 8.9.1)

You can view the list of Service Dialing Numbers (SDN) assigned by your network provider(If supported by the SIM card). Such numbers include the emergency, directory assistance and voice mail numbers.

- 1. Select the Service dial number option.
- 2. The names of the available services will be shown.

3. Use the up/down navigation keys to select a service. Press the \( \sqrt{} \) key.

## Check Memory (Menu 8.9.2)

You can check how many names and numbers are stored in the Address Book (SmartChip card and phone memories).

## My Numbers (Menu 8.9.3)

Allows you to display your phone number in the SIM card.

# **Se**ttings

## Sounds Menu 9.1

You can use the Sound Settings feature to customize various settings, such as the:

- ▶ Ring melody, volume and type
- Sounds made when you press a key, make an error or receive a message

## Shop Ringtones (Menu 9.1.1)

This menu option connects to Cingular s ringtone download site.

## Ringtones (Menu 9.1.2)

This option allows you to select the required ring melody. You can choose between many different melodies. If you have downloaded any sounds from the Internet or received any ring tone messages, you can view the list in this menu.

#### Volume (Menu 9.1.3)

- Ringtone: To set the volume level for the ringing tones.
- **Key Tone:** To set the volume level for keypad tones.

- Earpiece: This can adjust the volume level.
- ▶ Headset: When using the Headset, volume level can be adjusted.
- ▶ Handsfree: When using the Car Kit, volume level can be adjusted.

## Ring Alert Type (Menu 9.1.4)

You can select an option from Ring, Ring and Vibrate and Vibrate then Ring.

## Message Alert Tones (Menu 9.1.5)

Select the alert tone for messages.

## Key Tones (Menu 9.1.6)

This menu option allows you to select a tone that the phone sounds when you press a key. You can select an option from **Beep** and **Voice**.

## Voice Memo (Menu 9.1.7)

For further details, see page 86 (Menu 7.6.4).

## **Display**

#### Menu 9.2

You can change the background image and the display style for Menu Mode according to your preference.

## Wallpaper (Menu 9.2.1)

This option allows you to change the background image (wallpaper) to be displayed in idle mode.

To change the background image, proceed as follows.

 Scroll through the list by pressing the left or right navigation key.

You have various preset images available. You can also select the blank background and any images downloaded from the Internet.

Press the left soft key [Set] when the required image is displayed.

#### **Backlight Timer** (Menu 9.2.2)

You can select whether or not the phone uses the backlight. A marginal increase in the standby/talk time can be achieved by turning the backlight off. It turns off if no key is pressed within one minute.

• Off means that the backlight is never on.

- 10 Seconds turns the backlight off 10 seconds after the last key was pressed.
- 30 Seconds turns the backlight off 30 seconds after the last key was pressed.
- 60 Seconds turns the backlight off 60 seconds after the last key was pressed.
- Always On turns the backlight always on while flip is opened.

#### Contrast (Menu 9.2.3)

This option allows you to adjust the brightness level of the display screen.

You can adjust by using the right/left and up/down navigation key.

## Languages (Menu 9.2.4)

You can select the display language. When the language option is set to Automatic, the language is automatically selected according to the language of the SmartChip used. English will be set if the language on the SIM card is not supported in the phone.

# Settings

## Menu Style (Menu 9.2.5)

This option allows you to select the menu display style. You can choose either Icon style or List style.

Date & Time Menu 9.3

#### Set Date (Menu 9.3.1)

Allows you to enter the day, month and year. You can change the date format via the **Date Format** menu option.

Format: Allows you to change the time and date formats

#### Date Format (Menu 9.3.2)

YYYY/MM/DD(vear/month/dav)

DD/MM/YYYY(day/month/year)

MM/DD/YYYY(month/day/year)

#### Set Time (Menu 9.3.3)

Allows you to enter the current time. You can choose the time format via the Time Format menu option.

#### Time Format (Menu 9.3.4)

24 Hours/12 Hours

#### Auto Update (Menu 9.3.5)

Select **On** to set the phone to automatically update the time and date according to the current time zone.

## Call Menu 9.4

To change the settings for call diverting:

#### Call Forwarding (Menu 9.4.1)

When this network service is activated, you can direct your incoming calls to another number, for example, to your voice mailbox number. For details, contact your service provider. Select one of the divert options, for example, select If busy to divert voice calls when your number is busy or when you reject incoming calls.

The following options are available:

- ▶ All Voice Calls: Diverts voice calls unconditionally.
- ▶ If Busy: Diverts voice calls when the phone is in use.
- ► If No Reply: Diverts voice calls which you do not answer.
- ▶ If Out Of Reach: Diverts voice calls when the phone is switched off or out of coverage.
- All Data Calls: Diverts to a number with a PC connection unconditionally.

- ► All Fax Calls: Diverts to a number with a fax connection unconditionally.
- Activate: Activates the corresponding service.
- To Other Number: Inputs the number for diverting.
- Favorite Number: You can check recent five diverted numbers.
- Cancel: Cancels the corresponding service.
- View Status: Checks the status of the service.
- ► Cancel All: Cancels all call divert service.

### Answer Mode (Menu 9.4.2)

Allows you to determine when to answer the phone.

- Flip Open: This option allows you to answer a call simply by opening the flip.
- ► Any Key: You can answer an incoming call by pressing any key, except the key.
- Send Key Only: You can answer an incoming call by only pressing the key.

## Send My Number (Menu 9.4.3)

This network service allows you to set your phone number to be displayed **On** or hidden **Off** from the person to whom you are calling. Select **Set By Network** to reset the phone to the setting that you have agreed upon with your service provider.

#### Call Waiting (Menu 9.4.4)

The network will notify you of a new incoming call while you have a call in progress. Select **Activate** to request the network to activate call waiting, **Cancel** to request the network to deactivate call waiting, or **View Status**, to check if the function is active or not.

### Minute Minder (Menu 9.4.5)

This option allows you to specify whether the phone must beep every minute during an outgoing call to keep you informed of the length of the call.

#### Voice Dial (Menu 9.4.6)

You can make a phone call by saying a voice tag that has been added to a contact card. Any spoken word(s) can be a voice tag. Before using voice dialing, note that:

## Settings

- Voice tags are not language dependent. They are dependent on the speaker s voice.
- Voice tags are sensitive to background noise.
   Record them and make calls in a quiet environment.
- When recording a voice tag or making a call by using a voice tag, the loudspeaker is in use. Hold the phone at a short distance away from your mouth and face so that the proximity sensor does not turn the loudspeaker off.
- Very short names are not accepted. Use long names and avoid similar names for different numbers.
- ► Automatic: You can enter the voice dial mode whenever you open the flip.
- ► Manual: You can enter the voice dial mode by holding down the key.

#### Note

You must say the name exactly as you said when you recorded it. This may be difficult in, for example, a noisy environment or during an emergency, so you should not rely solely upon voice dialing in all circumstances.

#### Auto Redial (Menu 9.4.7)

Select **On**, and your phone will make a maximum of three attempts to connect the call after an unsuccessful call attempt.

#### Send DTMF Tones (Menu 9.4.8)

You can send the DTMF (dual tone multi-frequency) tones of the number on the display during a call.

This option is helpful for entering a password or account number when you call an automated system, like a banking service.

## **Security**

Menu 9.5

Various codes and passwords are used to protect the features of your phone. They are described in the following sections (see pages 19)

## Request PIN Code (Menu 9.5.1)

When the PIN code request feature is enabled, you must enter your PIN each time you switch the phone on. Consequently, any person who does not have your PIN cannot use your phone without your approval.

#### Note

Before disabling the PIN code request feature, you must enter your PIN

The following options are available:

- Enable: You must enter the PIN each time the phone is switched on.
- Disable: The phone connects directly to the network when you switch it on.

## Fixed Dial Number (FDN) (Menu 9.5.2)

Allows you to restrict your outgoing calls to selected phone numbers, if this function is supported by your SmartChip. The PIN2 code is required.

The following options are available:

- Disable: You can call any number.
- Enable: You can only call phone numbers stored in the Address Book. You must enter your PIN2.
- Number List: You can view the number list saved as fixed dial number.

#### Note

Not all SIM cards have a PIN2. If your SmartChip does not, this menu option is not displayed.

#### Change Codes (Menu 9.5.3)

The Change codes feature allows you to change your current password to a new one. You must enter the current password before you can specify a new one. You can change the access codes: **Security Code**, **PIN1 Code PIN2 Code** 

#### Note

PIN: Personal Identification Number.

#### Connection

Menu 9.6

#### Change Frequency Band (Menu 9.6.1)

When the America(850/1900) option is selected the device can be used in the US, and when the Europe(1800) option is chosen the device can be used in European countries.

#### Note

The US frequency is set at 850/1900 MHz and the European frequency is set at 1800 MHz.

#### Note

Note of caution that depending on the SmartChip, the order of the menu can differ. The World Phone menu option sets the GSM frequency band between the GSM 850/1900 used in

## Settings

the US or GSM 1800 used in Europe. This phone does not automatically search and set the GSM frequency. Instead the user must manually set the frequency band based on his/her location. The default setting is "America (850/1900)" so in order to switch to the European frequency, simply select the "Europe (1800)" option from the World Phone Setting menu. After the selection, turn the phone off and on again to begin using the new frequency setting. When traveling to different parts of the world, you must always set the World Phone Setting to the correct frequency band.

#### GPRS Attach (Menu 9.6.2)

If you select **Power On** and you are in a network that supports packet data, the phone registers to the GPRS network and sending short messages will be done via GPRS. Also, starting an active packet data connection, for example, to send and receive e-mail, is quicker. If you select **When Needed**, the phone will use a packet data connection only if you start an application or action that needs it. The GPRS connection is closed after it is not used by any application.

#### Note

If there is no GPRS coverage and you have chosen Power On, the phone will periodically try to establish a packet data connection.

#### Network Profile (Menu 9.6.3)

This feature sets the Profile during the WAP and MMS connections. Please see page 75 for further detail. The Profile menu under the Network Profile feature will display Add, Delete and Editor options, but the reason why Activate option is not available is because there is no way of knowing whether WAP or MMS will be used to activate the content.

#### Reset Network Profile (Menu 9.6.4)

This allows Profile information to be restored to original setting. For example, this option will restore the Profile that has been deleted by the Delete All selection from the Network Profile (Menu 5.4) submenu.

#### **Reset Default**

Menu 9.7

You can easily reset your phone to its default configuration. To do so, proceed, as follows.

- 1. Select the Reset Settings menu option.
- 2. Enter the 4-digit phone password.

#### Note

The password is preset to **0000**.

# Q&A

Please check to see if any problems you have encountered with the phone are described in this section before taking the phone in for a service or calling a service engineer.

- O How do I view the list of outgoing calls, incoming calls and missed calls?
- A Press the 🕥 key.
- O How do I clear all call history?
- A Press the left soft key [Menu] and then the we key.
- O How do I view all numbers stored in memory?
- A Press right soft key [Names] and then 🐷 .
- Why is the connection inconsistent or not audible in certain areas?
- A When frequency environment is unstable in a certain area, connection may be inconsistent and not audible. Relocate to another area and try again.

- Why is the connection not consistent abruptly disconnects even when established?
- A When frequency is unstable or weak or if there are too many users, connection may be cut off even after it was established. Please try again later or attempt after relocating to other areas.
- Why does the LCD not turn on?
- A Remove the battery and turn on the power after placing it back on. If there is no change, fully charge the battery and try again.
- Why is there an echo when a connection is made with certain telephones in a certain area?
- A This is called the 'Echo Phenomenon', where it occurs if connection volume is too high or caused by special properties (semi electronic telephone exchange) of the equipment on the other end.

## Q&A

- Why does the phone heat up?
- A The phone may get hot when there is a very long call duration or when games are played or even when surfing the Internet for a long time. This has no effect upon the life of the product or performance.
- Why does the battery life get shorter in standby mode?
- A The battery is worn out. As time passes, the battery life gradually becomes shorter. If the battery lasts about half the amount of time as when first purchased, it's time to purchase a new battery.
- Why does the battery run out so quickly during normal use?
- A It is due to the user environment or a large number of calls or weak signal.

- Why is no number dialed when you recall a Address Book entry?
- A Check that the number has been stored correctly by using the address book Search feature. Re-store them, if necessary.
- Why can't my correspondent reach me?
- A Is you phone switched on ( pressed for more than three seconds)? Are you accessing the right cellular network? Or, you may have set an incoming call barring option.

## **Accessories**

There are a variety of accessories available for your mobile phone. You can select these options according to your personal communication requirements. Consult your local dealer for availability.

## **Travel Adapter**

This adapter allows you to charge the battery. It supports standard U.S. 120Volt 60Hz outlets. It takes 5 hours to charge a completely discharged battery.

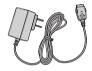

# Headset

Connects to your phone, allowing hands-free operation. Includes earpiece, microphone, and integrated call answer/termination button.

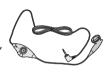

## **Battery**

Standard battery is available.

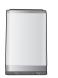

#### **Data Cable Kit**

Connects your phone to a PC.

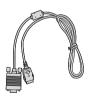

#### **Vehicle Power Adapter**

You can operate the phone and trickle charge the phone battery from your vehicle by using the vehicle power adapter. It takes 5 hours to charge a completely discharged battery.

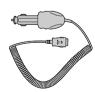

## **TIA Safety Information**

Provided herein is the complete TIA Safety Information for Wireless Handheld phones. Inclusion of the text covering Pacemakers, Hearing Aids, and Other Medical Devices is required in the owner's manual for CTIA Certification. Use of the remaining TIA language is encouraged when appropriate.

#### **Exposure to Radio Frequency Signal**

Your wireless handheld portable telephone is a lowpower radio transmitter and receiver. When it is ON, it receives and also sends out radio frequency (RF) signals.

In August, 1996, the Federal Communications
Commissions (FCC) adopted RF exposure guidelines
with safety levels for handheld wireless phones. Those
guidelines are consistent with the safety standards
previously set by both U.S. and international standards
bodies:

ANSI C95.1 (1992) \*
NCRP Report 86 (1986)
ICNIRP (1996)

Those standards were based on comprehensive and periodic evaluations of the relevant scientific literature. For example, over 120 scientists, engineers, and physicians from universities, government health agencies, and industry reviewed the available body of research to develop the ANSI Standard (C95.1).

\*American National Standards Institute; NationalCouncil on Radiation Protection and Measurements;International Commission on Non-Ionizing RadiationProtection

The design of your phone complies with the FCC guidelines (and those standards).

#### **Antenna Care**

Use only the supplied or an approved replacement antenna. Unauthorized antennas, modifications, or attachments could damage the phone and may violate FCC regulations.

#### **Phone Operation**

NORMAL POSITION: Hold the phone as you would any other telephone with the antenna pointed up and over your shoulder.

#### **Tips on Efficient Operation**

For your phone to operate most efficiently:

Do not touch the antenna unnecessarily when the phone is in use. Contact with the antenna affects call quality and may cause the phone to operate at a higher power level than otherwise needed.

#### **Driving**

Check the laws and regulations on the use of wireless phones in the areas where you drive. Always obey them. Also, if using your phone while driving, please:

- Give full attention to driving driving safely is your first responsibility;
- Use hands-free operation, if available;
- Pull off the road and park before making or answering a call if driving conditions so require.

#### **Electronic Devices**

Most modern electronic equipment is shielded from RF signals. However, certain electronic equipment may not be shielded against the RF signals from your wireless phone.

#### **Pacemakers**

The Health Industry Manufacturers Association recommends that a minimum separation of six (6') inches be maintained between a handheld wireless phone and a pacemaker to avoid potential interference with the pacemaker. These recommendations are consistent with the independent research by and recommendations of Wireless Technology Research.

Persons with pacemakers:

- Should ALWAYS keep the phone more than six inches from their pacemaker when the phone is turned ON:
- Should not carry the phone in a breast pocket.
- Should use the ear opposite the pacemaker to minimize the potential for interference.
- If you have any reason to suspect that interference is taking place, turn your phone OFF immediately.

#### **Hearing Aids**

Some digital wireless phones may interfere with some hearing aids. In the event of such interference, you may want to consult your service provider.

#### Other Medical Devices

If you use any other personal medical device, consult the manufacturer of your device to determine if they are adequately shielded from external RF energy. Your physician may be able to assist you in obtaining this information.

Turn your phone OFF in health care facilities when any regulations posted in these areas instruct you to do so. Hospitals or health care facilities may be using equipment that could be sensitive to external RF energy.

#### **Health Care Facilities**

Turn your phone OFF in health care facilities when any regulations posted in these areas instruct you to do so. Hospitals or health care facilities may use equipment that could be sensitive to external RF energy.

#### **Vehicles**

RF signals may affect improperly installed or inadequately shielded electronic systems in motor vehicles. Check with the manufacturer or its representative regarding your vehicle.

You should also consult the manufacturer of any

equipment that has been added to your vehicle.

#### **Posted Facilities**

Turn your phone OFF in any facility where posted notices so require.

#### Aircraft

FCC regulations prohibit using your phone while in the air. Turn your phone OFF before boarding an aircraft.

#### **Blasting Areas**

To avoid interfering with blasting operations, turn your phone OFF when in a 'blasting areai or in areas posted: 'Turn off two-way radio'. Obey all signs and instructions.

#### **Potentially Explosive Atmosphere**

Turn your phone OFF when in any area with a potentially explosive atmosphere and obey all signs and instructions. Sparks in such areas could cause an explosion or fire resulting in bodily injury or even death.

Areas with a potentially explosive atmosphere are often, but not always, marked clearly. Potential areas may include: fueling areas (such as gasoline stations);

below deck on boats; fuel or chemical transfer or storage facilities; vehicles using liquefied petroleum gas (such as propane or butane); areas where the air contains chemicals or particles (such as grain, dust, or metal powders); and any other area where you would normally be advised to turn off your vehicle engine.

#### For Vehicles Equipped with an Air Bag

An air bag inflates with great force. DO NOT place objects, including either installed or portable wireless equipment, in the area over the air bag or in the air bag deployment area. If in-vehicle wireless equipment is improperly installed and the air bag inflates, serious injury could result.

### **Safety Information**

Please read and observe the following information for safe and proper use of your phone and to prevent damage. Also, keep the user guide in an accessible place at all the times after reading it.

#### **Charger and Adapter Safety**

The charger and adapter are intended for indoor use only.

#### **Battery Information and Care**

- ► Please dispose of your battery properly or take it to your local wireless carrier for recycling.
- The battery does not need to be fully discharged before recharging.
- Use only LG-approved chargers specific to your phone model since they are designed to maximize battery life.
- Do not disassemble or impact the battery as it may cause electric shock, short-circuit, and fire. Store the battery in a place out of reach of children.
- ► Keep the battery's metal contacts clean.
- Replace the battery when it no longer provides acceptable performance. The battery can be recharged several hundred times before replacement.
- Recharge the battery after long periods of non-use to maximize battery life.
- ▶ Battery life will vary due to usage patterns and environmental conditions.
- Use of extended backlighting, MEdia Net Browsing, and data connectivity kits affect battery life and

talk/standby times.

► The self-protection function of the battery cuts the power of the phone when its operation is in an abnormal state. In this case, remove the battery from the phone, reinstall it, and turn the phone on.

#### **Explosion, Shock, and Fire Hazards**

- Do not put your phone in a place subject to excessive dust and keep the minimum required distance between the power cord and heat sources.
- Unplug the power cord prior to cleaning your phone, and clean the power plug pin when it is dirty.
- When using the power plug, ensure that it is firmly connected. If it is not, it may cause excessive heat or fire.
- If you put your phone in a pocket or bag without covering the receptacle of the phone (power plug pin), metallic articles (such as a coin, paperclip or pen) may short-circuit the phone. Always cover the receptacle when not in use.
- Do not short-circuit the battery. Metallic articles such as a coin, paperclip or pen in your pocket or bag may short-circuit the + and – terminals of the battery (metal strips on the battery) upon moving.

Short-circuit of the terminal may damage the battery and cause an explosion.

#### **General Notice**

- Using a damaged battery or placing a battery in your mouth may cause serious injury.
- Do not place items containing magnetic components such as a credit card, phone card, bank book or subway ticket near your phone. The magnetism of the phone may damage the data stored in the magnetic strip.
- ▶ Talking on your phone for a long period of time may reduce call quality due to heat generated during use.
- When the phone is not used for a long period time, store it in a safe place with the power cord unplugged.
- Using the phone in proximity to receiving equipment (i.e., TV or radio) may cause interference to the phone.
- Do not use the phone if the antenna is damaged. If a damaged antenna contacts skin, it may cause a slight burn. Please contact an LG Authorized Service Center to replace the damaged antenna.

- ▶ Do not immerse your phone in water. If this happens, turn it off immediately and remove the battery. If the phone does not work, take it to an LG Authorized Service Center.
- ► The power cord on this product will expose you to lead, a chemical known to the State of California to cause (cancer) birth defects or other reproductive harm. Wash hands after handling.
- Do not paint your phone.
- ➤ The data saved in your phone might be deleted due to careless use, repair of the phone, or upgrade of the software. Please backup your important phone numbers. (Ring tones, text messages, voice messages, pictures, and videos could also be deleted.) The manufacturer is not liable for damage due to the loss of data.
- When you use the phone in public places, set the ring tone to vibration so as not to disturb others.
- Do not turn your phone on or off when putting it in your ear.

## **FDA Consumer Update**

The U.S. Food and Drug Administrationis Center for Devices and Radiological Health Consumer Update on Mobile Phones.

#### 1.Do wireless phones pose a health hazard?

The available scientific evidence does not show that any health problems are associated with using wireless phones. There is no proof, however, that wireless phones are absolutely safe. Wireless phones emit low levels of radiofrequency energy (RF) in the microwave range while being used. They also emit very low levels of RF when in the standby mode. Whereas high levels of RF can produce health effects (by heating tissue), exposure to low level RF that does not produce heating effects causes no known adverse health effects. Many studies of low level RF exposures have not found any biological effects. Some studies have suggested that some biological effects may occur, but such findings have not been confirmed by additional research. In some cases, other researchers have had difficulty in reproducing those studies, or in determining the reasons for inconsistent results

# 2. What is the FDA's role concerning the safety of wireless phones?

Under the law, the FDA does not review the safety of radiation-emitting consumer products such as wireless phones before they can be sold, as it does with new drugs or medical devices. However, the agency has authority to take action if wireless phones are shown to emit radiofrequency energy (RF) at a level that is hazardous to the user. In such a case, the FDA could require the manufacturers of wireless phones to notify users of the health hazard and to repair, replace, or recall the phones so that the hazard no longer exists.

Although the existing scientific data do not justify FDA regulatory actions, the FDA has urged the wireless phone industry to take a number of steps, including the following:

- Support needed research into possible biological effects of RF of the type emitted by wireless phones;
- Design wireless phones in a way that minimizes any RF exposure to the user that is not necessary for device function; and
- Cooperate in providing users of wireless phones with the best possible information on possible

effects of wireless phone use on human health.

The FDA belongs to an interagency working group of the federal agencies that have responsibility for different aspects of RF safety to ensure coordinated efforts at the federal level. The following agencies belong to this working group:

- National Institute for Occupational Safety and Health
- ► Environmental Protection Agency
- ▶ Occupational Safety and Health Administration
- National Telecommunications and Information
  Administration

The National Institutes of Health participates in some interagency working group activities, as well.

The FDA shares regulatory responsibilities for wireless phones with the Federal Communications Commission (FCC). All phones that are sold in the United States must comply with FCC safety guidelines that limit RF exposure. The FCC relies on the FDA and other health agencies for safety questions about wireless phones.

The FCC also regulates the base stations that the wireless phone networks rely upon. While these base stations operate at higher power than do the wireless

phones themselves, the RF exposures that people get from these base stations are typically thousands of times lower than those they can get from wireless phones. Base stations are thus not the subject of the safety questions discussed in this document.

#### 3. What kinds of phones are the subject of this update?

The term 'wireless phone' refers here to handheld wireless phones with built-in antennas, often called 'cell', 'mobile', or 'PCS' phones. These types of wireless phones can expose the user to measurable radiofrequency energy (RF) because of the short distance between the phone and the user's head.

These RF exposures are limited by FCC safety guidelines that were developed with the advice of the FDA and other federal health and safety agencies. When the phone is located at greater distances from the user, the exposure to RF is drastically lower because a person's RF exposure decreases rapidly with increasing distance from the source. The so-called 'cordless phones,' which have a base unit connected to the telephone wiring in a house, typically operate at far lower power levels, and thus produce RF exposures far below the FCC safety limits.

#### 4. What are the results of the research done already?

The research done thus far has produced conflicting results, and many studies have suffered from flaws in their research methods. Animal experiments investigating the effects of radiofrequency energy (RF) exposures characteristic of wireless phones have yielded conflicting results that often cannot be repeated in other laboratories. A few animal studies. however, have suggested that low levels of RF could accelerate the development of cancer in laboratory animals. However, many of the studies that showed increased tumor development used animals that had been genetically engineered or treated with cancercausing chemicals so as to be pre-disposed to develop cancer in the absence of RF exposure. Other studies exposed the animals to RF for up to 22 hours per day. These conditions are not similar to the conditions under which people use wireless phones. so we don't know with certainty what the results of such studies mean for human health. Three large epidemiology studies have been published since December 2000. Between them, the studies investigated any possible association between the use of wireless phones and primary brain cancer. glioma, meningioma, or acoustic neuroma, tumors of

the brain or salivary gland, leukemia, or other cancers. None of the studies demonstrated the existence of any harmful health effects from wireless phone RF exposures. However, none of the studies can answer questions about long-term exposures, since the average period of phone use in these studies was around three years.

# 5.What research is needed to decide whether RF exposure from wireless phones poses a health risk?

A combination of laboratory studies and epidemiological studies of people actually using wireless phones would provide some of the data that are needed. Lifetime animal exposure studies could be completed in a few years. However, very large numbers of animals would be needed to provide reliable proof of a cancer promoting effect if one exists. Epidemiological studies can provide data that is directly applicable to human populations, but 10 or more years follow-up may be needed to provide answers about some health effects, such as cancer. This is because the interval between the time of exposure to a cancer-causing agent and the time tumors develop - if they do- may be many, many years. The interpretation of epidemiological studies

is hampered by difficulties in measuring actual RF exposure during day-to-day use of wireless phones. Many factors affect this measurement, such as the angle at which the phone is held, or which model of phone is used.

## 6.What is the FDA doing to find out more about the possible health effects of wireless phone RF?

The FDA is working with the U.S. National Toxicology Program and with groups of investigators around the world to ensure that high priority animal studies are conducted to address important questions about the effects of exposure to radiofrequency energy (RF).

The FDA has been a leading participant in the World Health Organization International Electromagnetic Fields (EMF) Project since its inception in 1996. An influential result of this work has been the development of a detailed agenda of research needs that has driven the establishment of new research programs around the world. The project has also helped develop a series of public information documents on EMF issues. The FDA and the Cellular Telecommunications & Internet Association (CTIA) have a formal Cooperative Research and Development Agreement (CRADA) to do research on

wireless phone safety. The FDA provides the scientific oversight, obtaining input from experts in government, industry, and academic organizations. CTIA-funded research is conducted through contracts with independent investigators. The initial research will include both laboratory studies and studies of wireless phone users. The CRADA will also include a broad assessment of additional research needs in the context of the latest research developments around the world.

# 7.How can I find out how much radio frequency energy exposure I can get by using my wireless phone?

All phones sold in the United States must comply with Federal Communications Commission (FCC) guidelines that limit radio frequency energy (RF) exposures. The FCC established these guidelines in consultation with the FDA and the other federal health and safety agencies. The FCC limit for RF exposure from wireless telephones is set at a Specific Absorption Rate (SAR) of 1.6 watts per kilogram (1.6 W/kg). The FCC limit is consistent with the safety standards developed by the Institute of Electrical and Electronic Engineering (IEEE) and the

National Council on Radiation Protection and Measurement. The exposure limit takes into consideration the body's ability to remove heat from the tissues that absorb energy from the wireless phone and is set well below levels known to have effects. Manufacturers of wireless phones must report the RF exposure level for each model of phone to the FCC. The FCC website (http://www.fcc.gov/oet/rfsafety) gives directions for locating the FCC identification number on your phone so you can find your phone's RF exposure level in the online listing.

# 8.What has the FDA done to measure the radio frequency energy coming from wireless phones?

The Institute of Electrical and Electronic Engineers (IEEE) is developing a technical standard for measuring the radio frequency energy (RF) exposure from wireless phones and other wireless handsets with the participation and leadership of FDA scientists and engineers. The standard, 'Recommended Practice for Determining the Spatial-Peak Specific Absorption Rate (SAR) in the Human Body Due to Wireless Communications Devices: Experimental Techniques,' sets forth the first consistent test methodology for measuring the rate

at which RF is deposited in the heads of wireless phone users. The test method uses a tissue-simulating model of the human head. Standardized SAR test methodology is expected to greatly improve the consistency of measurements made at different laboratories on the same phone. SAR is the measurement of the amount of energy absorbed in tissue, either by the whole body or a small part of the body. It is measured in watts/kg (or milliwatts/g) of matter. This measurement is used to determine whether a wireless phone complies with safety guidelines.

### 9.What steps can I take to reduce my exposure to radiofrequency energy from my wireless phone?

If there is a risk from these products - and at this point we do not know that there is - it is probably very small. But if you are concerned about avoiding even potential risks, you can take a few simple steps to minimize your exposure to radiofrequency energy (RF). Since time is a key factor in how much exposure a person receives, reducing the amount of time spent using a wireless phone will reduce RF exposure. If you must conduct extended conversations by wireless phone every day, you could place more

distance between your body and the source of the RF, since the exposure level drops off dramatically with distance. For example, you could use a headset and carry the wireless phone away from your body or use a wireless phone connected to a remote antenna. Again, the scientific data do not demonstrate that wireless phones are harmful. But if you are concerned about the RF exposure from these products, you can use measures like those described above to reduce your RF exposure from wireless phone use.

#### 10.What about children using wireless phones?

The scientific evidence does not show a danger to users of wireless phones, including children and teenagers. If you want to take steps to lower exposure to radiofrequency energy (RF), the measures described above would apply to children and teenagers using wireless phones. Reducing the time of wireless phone use and increasing the distance between the user and the RF source will reduce RF exposure. Some groups sponsored by other national governments have advised that children be discouraged from using wireless phones at all. For example, the government in the United

Kingdom distributed leaflets containing such a recommendation in December 2000. They noted that no evidence exists that using a wireless phone causes brain tumors or other ill effects. Their recommendation to limit wireless phone use by children was strictly precautionary; it was not based on scientific evidence that any health hazard exists.

# 11. What about wireless phone interference with medical equipment?

Radio frequency energy (RF) from wireless phones can interact with some electronic devices. For this reason, the FDA helped develop a detailed test method to measure electromagnetic interference (EMI) of implanted cardiac pacemakers and defibrillators from wireless telephones. This test method is now part of a standard sponsored by the Association for the Advancement of Medical instrumentation (AAMI). The final draft, a joint effort by the FDA, medical device manufacturers, and many other groups, was completed in late 2000. This standard will allow manufacturers to ensure that cardiac pacemakers and defibrillators are safe from wireless phone EMI. The FDA has tested hearing aids for interference from handheld wireless phones and

helped develop a voluntary standard sponsored by the Institute of Electrical and Electronic Engineers (IEEE). This standard specifies test methods and performance requirements for hearing aids and wireless phones so that no interference occurs when a person uses a 'compatible' phone and a 'compatible' hearing aid at the same time. This standard was approved by the IEEE in 2000. The FDA continues to monitor the use of wireless phones for possible interactions with other medical devices. Should harmful interference be found to occur, the FDA will conduct testing to assess the interference and work to resolve the problem.

#### 12. Where can I find additional information?

For additional information, please refer to the following resources:

FDA web page on wireless phones (http://www.fda.gov/cdrh/phones/index.html)

Federal Communications Commission (FCC) RF Safety Program

(http://www.fcc.gov/oet/rfsafety)

International Commission on Non-Ionizing Radiation Protection

(http://www.icnirp.de)

World Health Organization (WHO) International EMF Project (http://www.who.int/emf)

National Radiological Protection Board (UK) (http://www.nrpb.org.uk/)

## **10 Driver Safety Tips**

Your wireless phone gives you the powerful ability to communicate by voice almost anywhere, anytime. An important responsibility accompanies the benefits of wireless phones, one that every user must uphold.

When operating a car, driving is your first responsibility.

When using your wireless phone behind the wheel of a car, practice good common sense and remember the following tips:

1. Get to know your wireless phone and its features such as speed dial and redial. Carefully read your instruction manual and learn to take advantage of valuable features most phones offer, including automatic redial and memory. Also, work to memorize the phone keypad so you can use the speed dial function without taking your attention off the road

- 2. When available, use a hands-free device. A number of hands-free wireless phone accessories are readily available today. Whether you choose an installed mounted device for your wireless phone or a speaker phone accessory, take advantage of these devices if available to you.
- 3. Position your wireless phone within easy reach. Make sure you place your wireless phone within easy reach and where you can reach it without removing your eyes from the road. If you get an incoming call at an inconvenient time, if possible, let your voicemail answer it for you.
- 4. Suspend conversations during hazardous driving conditions or situations. Let the person you are speaking with know you are driving; if necessary, suspend the call in heavy traffic or hazardous weather conditions. Rain, sleet, snow and ice can be hazardous, but so is heavy traffic. As a driver, your first responsibility is to pay attention to the road.
- 5. Do not take notes or look up phone numbers while driving. If you are reading an address book or business card, or writing a "to-do" list while driving a car, you are not watching where you are going. It

- is common sense. Don't get caught in a dangerous situation because you are reading or writing and not paying attention to the road or nearby vehicles.
- 6. Dial sensibly and assess the traffic; if possible, place calls when you are not moving or before pulling into traffic. Try to plan your calls before you begin your trip or attempt to coincide your calls with times you may be stopped at a stop sign, red light or otherwise stationary. But if you need to dial while driving, follow this simple tip— dial only a few numbers, check the road and your mirrors, then continue.
- 7. Do not engage in stressful or emotional conversations that may be distracting. Stressful or emotional conversations and driving do not mix; they are distracting and even dangerous when you are behind the wheel of a car. Make people you are talking with aware you are driving and if necessary, suspend conversations which have the potential to divert your attention from the road.
- 8. Use your wireless phone to call for help. Your wireless phone is one of the greatest tools you can own to protect yourself and your family in dangerous situations with your phone at your side, help is only three numbers away. Dial 911 or other local

- emergency number in the case of fire, traffic accident, road hazard or medical emergency.

  Remember, it is a free call on your wireless phone!
- 9. Use your wireless phone to help others in emergencies. Your wireless phone provides you a perfect opportunity to be a "Good Samaritan" in your community. If you see an auto accident, crime in progress or other serious emergency where lives are in danger, call 911 or other local emergency number, as you would want others to do for you.
- 10. Call roadside assistance or a special wireless nonemergency assistance number when necessary. Certain situations you encounter while driving may require attention, but are not urgent enough to merit a call for emergency services. But you can still use your wireless phone to lend a hand. If you see a broken-down vehicle posing no serious hazard, a broken traffic signal, a minor traffic accident where no one appears injured or a vehicle you know to be stolen, call roadside assistance or other special non-emergency wireless number.

For more information, please call to 888-901-SAFE, or visit our website www.wow-com.com

# Consumer Information on SAR (Specific Absorption Rate)

# This Model Phone Meets the Government's Requirements for Exposure to Radio Waves.

Your wireless phone is a radio transmitter and receiver. It is designed and manufactured not to exceed the emission limits for exposure to radio frequency (RF) energy set by the Federal Communications Commission (FCC) of the U.S. Government. These limits are part of comprehensive guidelines and establish permitted levels of RF energy for the general population. The guidelines are based on standards that were developed by independent scientific organizations through periodic and thorough evaluation of scientific studies. The standards include a substantial safety margin designed to assure the safety of all persons, regardless of age and health.

The exposure standard for wireless mobile phones employs a unit of measurement known as the Specific Absorption Rate, or SAR. The SAR limit set by the FCC is 1.6W/kg. \* Tests for SAR are conducted using standard operating positions specified by the FCC with the phone transmitting at its highest certified power

level in all tested frequency bands. Although SAR is determined at the highest certified power level, the actual SAR level of the phone while operating can be well below the maximum value. Because the phone is designed to operate at multiple power levels to use only the power required to reach the network, in general, the closer you are to a wireless base station antenna, the lower the power output.

Before a phone model is available for sale to the public, it must be tested and certified to the FCC that it does not exceed the limit established by the government-adopted requirement for safe exposure. The tests are performed in positions and locations (e.g., at the ear and worn on the body) as required by the FCC for each model. The highest SAR value for this model phone when tested for use at the ear is 1.01 W/kg and when worn on the body, as described in this user's manual, is 1.16 W/kg. (Body-worn measurements differ amongphone models, depending upon available accessories and FCC requirements.) While there may be differences between SAR levels of various phones and at various positions, they all meet the government requirement for safe exposure.

The FCC has granted an Equipment Authorization for

this model phone with all reported SAR levels evaluated as in compliance with the FCC RF emission guidelines. SAR information on this model phone is on file with the FCC and can be found under the Display Grant section of http://www.fcc.gov/oet/fccid after searching on FCC ID **BEJCG225**.

Additional information on Specific Absorption Rates (SAR) can be found on the Cellular Telecommunications Industry Association (CTIA) website at http://www.wow-com.com

\* In the United States and Canada, the SAR limit for mobile phones used by the public is 1.6 watts/kg (W/kg) averaged over one gram of tissue. The standard incorporates a substantial margin of safety to give additional protection for the public and to account for any variations in measurements.

# **Glossary**

To help you understand the main technical terms and abbreviations used in this booklet and take full advantage of the feature on your mobile phone, here are a few definitions.

## **Call Barring**

Ability to restrict outgoing and incoming calls.

#### **Call Divert**

Ability to reroute calls to another number.

## **Call** waiting

Ability to inform users that they have an incoming call when engaged on another call.

#### **GPRS (General Packet Radio Service)**

GPRS guaranties continuous connection to the Internet for mobile phone and computer users. It is based on the Global System for Mobile Communication (GSM) circuit-switched cellular phone connections and the Short Message Service (SMS).

## **GSM (Global System for Mobile Communication)**

International standard for cellular communication, guaranteeing compatibility between the various network operators. GSM covers most European countries and many other parts of the world.

#### Java

Programming language generating applications that can run on all hardware platforms, whether small, medium or large, without modification. It has been promoted for and geared heavily to the Web, both for public Web sites and Intranets. When a Java program runs from a Web page, it is called a Java applet. When it is run on a mobile phone or pager, it is called a MIDlet

#### Line Identification Services (Caller ID)

Service allowing subscribers to view or block the telephone numbers of callers.

## **Multiparty Calls**

Ability to establish a conference call involving up to five additional parties.

#### **Phone Password**

Security code used to unlock the phone when you have selected the option to lock it automatically each time it switches on.

#### Roaming

Use of your phone when you are outside your home area (when traveling for example).

#### **SDN (Service Dial Number)**

Telephone numbers supplied by your network provider and giving access to special services, such as voice mail, directory inquiries, customer support and emergency services.

## **SmartChip**

Card containing a chip with all the information required to operate the phone (network and memory information, as well as the subscriber's personal data). The SmartChip fits into a small slot on the back of the phone and is protected by the battery.

## SMS (Short Message Service)

Network service sending and receiving messages to and from another subscriber without having to speak to the correspondent. The message created or received (up to 160 characters long) can be displayed, received, edited or sent.

#### **Patent Information**

This product was manufactured under one or more of the following U.S.

patents: 5276765 5749067 6061647

DATE: 2005.05.00 (GW)

## Index

| A                    |
|----------------------|
| Access codes         |
| Accessories          |
| Active flip 12,13    |
| Add new 67,68        |
| Add member           |
| Address book         |
| Adjusting the volume |
| Alarm Clock          |
| All Schedules        |
| Answering a call 21  |
| Answer Mode 75       |
| Auto Redial          |
| В                    |
| Backlight            |
| Battery 7,11,81      |
| Bearer Setting       |
|                      |

| Brightness 60         | J |
|-----------------------|---|
| Business card         | ļ |
| C                     |   |
| Calculator 64         | ŀ |
| Calendar 63           | 3 |
| Caller Groups 69      | j |
| Call Divert           | 3 |
| Call Duration34       | ŀ |
| Call Waiting75,98     | 3 |
| Camera 60             | ) |
| Check Memory 44       | ŀ |
| Clear Cache52         | 2 |
| Clear key 12,13       | 3 |
| Conference Calls28    | 3 |
| Copy All 70           | ) |
| D                     |   |
| Default Setting61     | 1 |
| Delete Recent Calls34 | ŀ |

| Dialed Calls 33,34                                                                                                    | H                |
|----------------------------------------------------------------------------------------------------|------------------|
| Display screen                                                                                                    | Headset 15,72,81 |
| E         20           Entering Text         22                                                                               | IM               |
| FDN                                                                                                    | L Languages      |
| Gallery       61         Games       45,48,59         Go to URL       50         GPRS       78,98         Group Icon       69 | M  Making a Call |

## Index

| Message types 12,13   | Private Call 28     |
|-----------------------|---------------------|
| Microphone 12,13      | R                   |
| Minute minder 75      | <del></del>         |
| Missed Call 33        | Received Calls      |
| Muting the microphone | S                   |
| Multimedia messages   |                     |
| Vultishot 61          | Security Code       |
| My Numbers 71         | Send 12,13          |
|                       | Send My Number      |
| N                     | Service Dial Number |
| Navigation key 12,13  | Scheduler Tone 63   |
| New Message 36,38     | Shutter Sound 61    |
| Notepad 65            | Side keys 12,13     |
|                       | Signal strength     |
| 0                     | Speakerphone65      |
| Outbox                | Т                   |
| P                     | Templates           |
| Phone to SmartChip 67 | Text Messages       |
| Power key 12,13       | Time Format         |
|                       |                     |

| Travel Adapter 7 | ,81 |
|------------------|-----|
| U                |     |
| Unit converter   | 66  |
| Upper Case       | 24  |
| V                |     |
| Validity Period  | 41  |
| Vibrate Mode     | 21  |
| Voice Dial       | 75  |
| w                |     |
| Wallpaper        | 73  |
| WAP browser      | 49  |
| White Balance    | 61  |
| World Clock      | 65  |
| Z                |     |
| Zoom             | 61  |